chapter

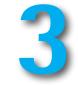

# The Computer and Its Operating System Environment

# **Objectives** www

- 1. Describe the Windows operating system environment.
- 2. Perform the boot process.
- **3.** Explain graphical user interfaces.
- 4. Describe operating system trends in end-user design and functions.
- 5. Start Windows and log off from Windows.
- **6.** Manipulate windows and manage the desktop.
- 7. Identify the basic concepts underlying file and disk management, including file naming conventions.

# Introduction

Every computer and mobile device relies on an operating system to function. Computers without a functioning operating system (OS) are just pieces of hardware (with the exception of simple, single-purpose computers like those that control microwave ovens). Many operating systems are available for different types of computers. Here are just a few examples:

- Microsoft Windows
- Mac OS for Apple computers
- UNIX/Linux for workstations and larger computers
- iOS for Apple's iPads
- Android OS from Google running on multiple mobile devices like the Kindle Fire, Nook, and Nexus tablets
- Windows RT and 8 Pro for Microsoft's Surface tablet

© Inga Ivanova/ShutterStock, Inc

This chapter describes the operating system environment that many personal computers (PCs and laptops) use in the educational and healthcare arena: Microsoft Windows.

Every three to four years, Microsoft and Apple issue a new operating system or updated version thereof, making modifications to that OS as per users' needs, changes in technologies, and changes in the computer world. For example, the movement now is with mobile devices with increasing functionality and the next wave may be ubiquitous computing. All operating systems give users the ability to manage the operating system environment and the user's own files and folders. With each version of the operating system, Microsoft and Apple add more functionality, but learning the basic concepts will help in adjusting to the new looks and functionality of each new version.

The next Microsoft operating system after XP was Vista, which had a short life span. Following Vista was Windows 7. This version included a redesigned taskbar that closely resembles Apple's Dock, a new version of Internet Explorer, a new Windows Media Center and Windows Media Player, revised interfaces in Paint and WordPad, improved wireless support, pervasive touch screen support, and the removal of the side bar. Microsoft released the newer operating system version Windows 8 in late 2012 and only time will tell if it is a success or goes the way of Vista. Note that most operating system versions are no longer supported or updated after about 10 years.

The Windows 7 design provides a friendly interface between the user and the hardware. The intent of this graphical user interface (GUI) is to take advantage of the computer's graphic and mouse capabilities and make it easier to use the commands and applications. The user employs the mouse in a point-and-click approach to issue commands and manage the interface.

Critical to working in any operating system environment is the ability to manage files and folders. Files contain data and information, whereas folders are storage places for files. This chapter includes information on managing files and folders using Computer (formerly My Computer in earlier versions of Windows). Computer provides quick access to Windows Explorer used to create and manage folders.

## The Operating System Environment

Operating systems are responsible for many of the computer's "housekeeping" tasks. The operating system "wakes" the computer through a set of commands and routines that make the computer recognize the central processing unit, memory, keyboard, disk drives, and printers. The purposes of the operating system are to supervise the operation of the computer's hardware components and to coordinate the flow and control of data. Without the operating system, the user cannot run language or application software.

There are several types of operating systems:

- Real-time operating systems (RTOS) that control machinery, scientific instruments, and industrial systems. There is very little user interface or interaction with the end user.
- Single user, single task OS to manage one user and one task at a time. One example is the OS on Palm devices, which are rarely seen today.
- Single user, multitasking OS that permits multiple tasks and applications running at the same time. This type is the focus of this chapter.
- Multiuser, multitask operating systems on large computers like one might see in a hospital or educational system. An example of this type of OS is Unix (Franklin, C. and Coustan, D., nd, para 1).

Today, most operating systems (platforms) come preinstalled on the computer or mobile device. Several versions of the Windows operating system are in use: XP, VISTA, Windows 7, and Windows 8. For mobile devices, the operating system resides on a chip. General trends with these versions include the integration of Internet capabilities, the ability to perform multiple tasks at the same time, the ability to work in network environments, and increased inclusion of security and multimedia capabilities.

To become proficient in using the computer, the user needs a basic understanding of how the system works and how to manage the desktop environment. This means learning how to customize the desktop, manipulate the windows, switch between applications, and manage files and folders. One needs many of these same skills for using the mobile operating system environment that relies more on apps and touch screens.

#### **Starting the Computer: The Boot Process**

The boot process refers to turning on the computer or using the restart button if the computer has one and initiating a series of actions. A cold boot is turning on a computer that one has turned or powered off. A warm boot is the process of restarting a computer that is already on in one of two ways:

- 1. Press the Ctrl+Alt+Del keys together and then select the Shut down options button down arrow on the lower-right side of the screen.
- 2. Click the Start button, **Shut down** arrow shut down → , and click the Restart option on the menu.

See **Figure 3-1** for these two examples. Some computers may have other options for a warm boot depending on the edition and settings of that OS. Use a warm boot when you are installing new software or when the computer stops responding. Some school computers use the **Ctrl+Alt+Del** option to wake up the computer for you to login. When you click the Start button, you may see Log off

Log off i or Shut down shut down i depending on the configuration of the OS.

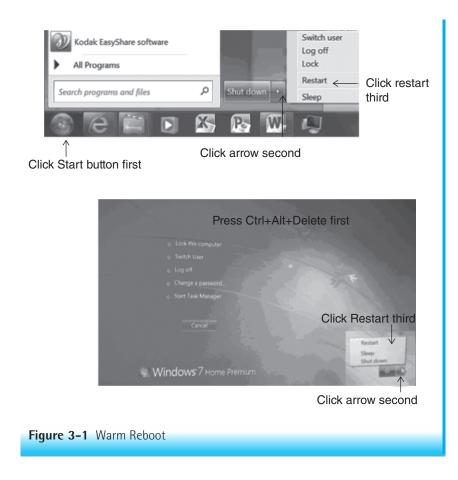

## Power-On Self Test (POST)

When you boot the computer, the power supply sends an electrical signal to the processor, causing it to reset itself and find the basic input and output system (BIOS) instructions on the read-only memory (ROM) chip. The BIOS performs a power-on self-test (POST), which analyzes the buses, clock, memory, drives, and ports to make sure that all of the hardware is working properly. The system compares the results of this test with data stored in the complementary metal-oxide semiconductor (CMOS) chip.

## **System Files and Kernel**

Upon completion of the POST test, the software loaded in ROM activates the computer's disk drives and looks for a bootable sector of a disk—the part of the

disk containing a program that loads the system files into memory (bootstrap loader). Generally, this activity involves checking the hard drive. Once found, the system files are loaded into memory. This central module of the operating system, called the kernel, is the part of the operating system that loads first and remains in memory as long as the computer is on. The operating system in memory is now in control of monitoring system resources.

This startup procedure runs very quickly on most computers. If the computer finds problems, the computer makes beeping sounds and then stops running. If all goes well, the user logs into his or her account. On personal computers, the user may or may not need to log in depending on the configuration of the operating system. The desktop now appears.

Understanding the boot process makes problem solving easier when something goes wrong during this process. If you press the On button and nothing happens, the computer may have been unplugged or the battery may be dead. Without a power source to initiate the startup process, the computer can do nothing. Note that many tablets go to "sleep" but stay on, thus making it quicker to start using the device. However, you will need to know the specific steps to wake the computer. This information is provided later in this chapter.

### **Graphical User Interface (GUI)**

Windows, Macintosh OS, and mobile devices use GUIs as the means for the user to interact with the operating system. **Figure 3-2** shows a typical Windows desktop with its graphical interface. Your desktop may have all or few of the items shown in Figure **3-2**, as individuals and companies often customize the GUI. Your mobile device may have many or a few icons visible and generally requires you to swipe to reveal more options.

The focus of this chapter is the Windows operating system and some features common to both the Windows and Mac operating systems. This chapter does not cover mobile device operating systems.

Desktop

The **desktop** is the area on the screen that displays the icons, folders, files, and taskbar. In the Windows environment, the desktop is the primary workspace that fills the screen. The monitor displays the desktop when you boot the computer or log in. The user may customize the desktop to suit his/her work style—that is, the user can change the colors and the location of objects, add images to the background of the desktop, add gadgets, and install screen savers.

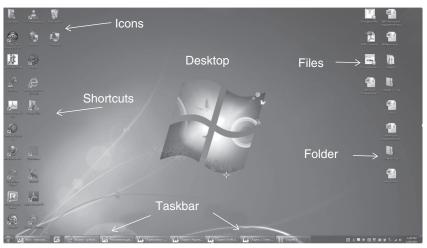

Windows 7 Desktop

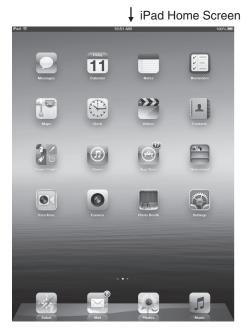

Figure 3-2 Windows 7 Desktop and Apple iPad Home Screen

| Dialog Box | The <b>dialog box</b> is a special, secondary window that                    |
|------------|------------------------------------------------------------------------------|
|            | requires the user to make selections from options to                         |
|            | implement the commands. Making a selection may                               |
|            | require                                                                      |
|            | selecting from a list box,                                                   |
|            | <ul> <li>clicking a square or circle to make a selection,</li> </ul>         |
|            | clicking a tab for another option, or                                        |
|            | <ul> <li>clicking a commit button. See Figure 3-3 for an example.</li> </ul> |
| Gadgets    | Gadgets are a Windows option for the desktop. Gad-                           |
|            | gets permit easy access to frequently used tools such                        |
|            | as slideshows of pictures, newsfeeds, or the weather.                        |
|            | Figure 3-4 shows the gallery of gadget options that                          |
|            | come with the operating system. More gadgets are                             |
|            | available from independent developers but you need                           |
|            | to make sure they come from a trusted source. Use a                          |
|            | search site to find them.                                                    |
| Menus      | Menus are lists of commands or tasks that become                             |
|            | available when the user selects a command category                           |
|            | from the menu bar. See <b>Figure 3-5</b> for an example of                   |
|            | a menu and its drop-down menu. While many appli-                             |
|            | cations use the menu bar, Office 2010 uses the ribbon                        |
|            | concept covered in Chapter 4.                                                |
|            | 1 1                                                                          |

| reggt       Adgenced       Tab         Otheracter Spacing       Signice       100%         Signice       100%       By:         Signice       100%       By:         System       Formal       By:         System       Pgents and above         OpenType Features       Pgents and above         Updaters:       None       Example         Number forms:       Default       Example         Styletic sets:       Default       Example         Use Cogentual All Schuaree       Heady         This is the body theme font. The current document theme defines which font will be used.         Commit Button       Commit Button | Format Text Effects Text Fill Text Outline Outline Style Shadow Reflection Glow and Soft Edges 3-D Format | Text Fill<br>Sold fil ← Circles<br>Galdent fil<br>Fil color:<br>Grow: Definition<br>Transparency: 00% D | 8 23  |
|----------------------------------------------------------------------------------------------------|----------------------------------------------------------------------------------------------------|----------------------------------------------------------------------------------------------------|-------|
| Set As Default Text Effects                                                                                                    |                                                                                                    |                                                                                                    | Close |

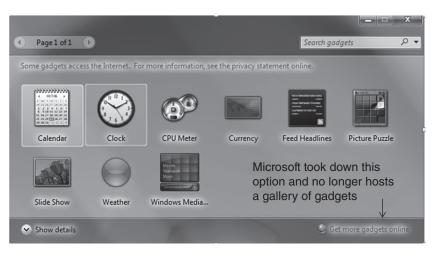

\*If you want to use gadgets, you will need to search online for ones of interest to you but be careful they are from a trusted source.

## Figure 3-4 Add Gadgets for the Desktop

| Intranet - La Roche College | 8 Goog     |              |      | ×       |      |       |       |          |
|-----------------------------|------------|--------------|------|---------|------|-------|-------|----------|
| Edit View Favorites         | Tools Help | $\leftarrow$ | Menu | Bar     |      |       |       |          |
| New tab                     | Ctrl+T     | aps          | Play | YouTube | News | Gmail | Drive | Calendar |
| Duplicate tab               | Ctrl+K     |              |      |         |      |       |       |          |
| New window                  | Ctrl+N     | L            |      |         |      |       |       |          |
| New session                 |            | L            |      |         |      |       |       |          |
| Open                        | Ctrl+O     | 5            | _    |         |      |       |       |          |
| Edit with Microsoft Excel   |            | I            |      |         |      |       |       |          |
| Save                        |            | L            |      |         |      |       |       |          |
| Save as                     | Ctrl+S     | L            | Me   | enu     |      |       |       |          |
| Close tab                   | Ctrl+W     | L            |      |         |      |       |       |          |
| Page setup                  |            | I            | /    |         |      |       |       |          |
| Print                       | Ctrl+P     |              | /    |         |      |       |       |          |
| Print preview               |            |              |      |         |      |       |       |          |
|                             |            | 1            |      |         |      |       |       |          |
| Send                        | *          | L            |      |         |      |       |       |          |
| Import and export           |            |              |      |         |      |       |       |          |
| Properties                  |            | I            |      |         |      |       |       |          |
| Work offline                |            | I            |      |         |      |       |       |          |
| Exit                        |            |              |      |         |      |       |       |          |

Figure 3-5 Menu Bar and Menu in a Typical Window

| Mouse/Touch Pad  |                                                                                                    |
|------------------|----------------------------------------------------------------------------------------------------|
| and Touch Screen | Devices that enable you to select objects and issue<br>commands include the mouse, touch pad, and touch<br>screen. The idea behind the use of these devices is to<br>make issuing commands faster, especially for the non-<br>typist. GUIs depend on these devices to select objects<br>or commands from menus, ribbons, and toolbars.<br>Most of the commands that you access in this manner<br>also have an equivalent keyboard stroke when there<br>is a keyboard. Refer to Chapter 2 for a description of<br>mouse actions.                               |
| Objects          | <b>Objects</b> on the desktop are small pictures or graphic<br>representations of icons, files, folders, and shortcuts.<br>To select an object place the pointer on it and click.<br>Double-clicking the object opens it. Right-clicking<br>an object opens a shortcut menu, sometimes called a<br>context-sensitive menu. See Figure 3-2 for examples of<br>objects on the desktop.                                                                                                    |
| Pointer          | A <b>pointer</b> is the symbol that represents the mouse<br>location on the screen. Many application programs<br>change the look of the pointer to reflect the process the<br>system is expecting. For example, the pointer changes<br>to a double-headed arrow ( $\leftrightarrow$ ) when you hover over<br>a window border, indicating readiness for resizing<br>the window. Use the pointer to select commands<br>from menus and toolbars. This text presents different<br>pointer shapes as they occur in discussions about<br>application programs.      |
| Taskbar          | The <b>taskbar</b> is generally the long horizontal bar at<br>the bottom of the desktop. It combines window man-<br>agement and program launching functions. Use it to<br>switch between applications and files. All open win-<br>dows become items on the taskbar. Windows 7 per-<br>mits you to pin an application to the taskbar for quick<br>access. Open applications have a border around the<br>icon of the open applications. In the aero view, you<br>can also see a thumbnail of the document. <b>Figure 3-6</b><br>shows the parts to the taskbar. |
| Window           | A window on the desktop displays the contents of application programs, files, or folders. Each program                                                                                                    |

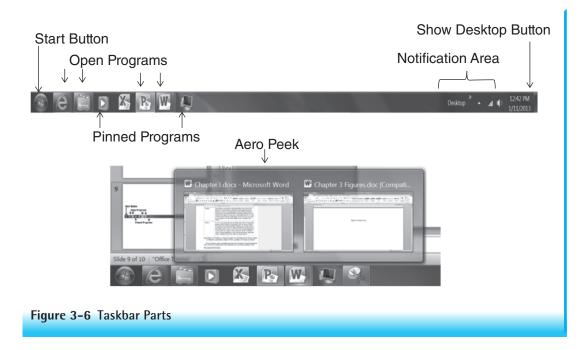

or file has its own window. Each window may contain a title bar, menu bar, one or more toolbars, an address bar, tabs, and a status bar. Office 2010 displays the title bar and ribbon along with a status bar. If the window is too small to display all of the contents, the window will also contain scroll bars. Additional window controls include those that close, maximize, minimize, and restore windows. More information on this is found in the application chapters.

Even though applications have their own look, the GUI provides the user with a consistent feel and easy-to-use commands. The common features and looks enable the user to adjust quickly to other applications and to move between applications easily.

# Managing the Desktop

NOTE: You may not have permission to alter the desktop or taskbar in the clinical environment and school labs. This section discusses the layout of the desktop and explains how to manage the desktop in Windows 7. The desktop is the main window visible after logging on to the computer. Most workers enjoy arranging their desks in a specific way that makes them more comfortable and productive in their work environment; they also add personal items to their desks. The computer desktop can mimic an individual's personal desktop by permitting each user to customize the desktop if she/he desires.

When programs open, they run on top of the desktop. To display the desktop without closing any of the opened programs, click the Show Desktop button on the far right of the taskbar.

## **Objects on the Desktop**

The desktop displays several objects by default unless the user changes the default. *Default* means that the computer uses a certain setting or configuration. Figure **3**-2 shows some of these objects: icons, folders, shortcuts, files, and the taskbar.

### lcons

**Icons** or small pictures, represent applications, folders, and files. By default, the recycle bin is on the desktop. Other icons present on the desktop depend on the unique configuration of the computer. For example, the school computer may have the recycle bin, computer, and network icon on the desktop. When you install a new program, the computer may ask you if you want an icon for the program placed on the desktop.

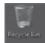

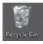

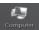

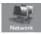

The Recycle Bin temporarily stores deleted files until you empty it. The system deletes files that you delete from external storage devices (such as USB storage devices) **immediately**. This icon is present by default. The top view is an empty Recycle Bin and the bottom view is one with files in it. You should empty the Recycle Bin periodically depending on how frequently you send items to the recycle bin.

This icon may or may not be present on the desktop. This gives you access to seeing your storage devices and accessing the files. To add it to the desktop, click **Start**, right-click **Computer**, and click **Show on Desktop**.

If the computer is connected to a network, the user has access to the Network icon. It may or may not be placed on the desktop. Use it for viewing and accessing network resources.

You may add other icons to the desktop or Quick Launch area of the taskbar as well as create shortcuts on the desktop.

## **Shortcuts**

Shortcuts are pointers to an actual application, folder, or file. They contain the path to the executable file for the application, to the folder, or to the file, respectively. Deleting one simply deletes the shortcut, not the application, folder, or file. Shortcuts have a right curved arrow on the bottom left of the icon. Use shortcuts to provide quick access to commonly used applications, folders, or files. A later section in this chapter describes the process of creating them. Here are a few examples of shortcuts:

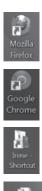

The icon to the left is a shortcut to the browser Firefox.

This is the shortcut to Google Chrome.

This is a shortcut to a folder called Irene-Shortcut located down a path on the hard drive.

This last example is a shortcut to a file called Chapter2-IJ-Shortcut located on the hard drive in a folder.

## **Folders**

Folders are holding places for files and may be on the desktop or other places on the hard drive or removable storage devices. Icons that look like manila file folders represent them. Folders provide a way to organize work—for example, by storing similar programs and files in them. Subfolders are folders in Folders to create a hierarchical structure to the system. See Managing Files and Folders as to the process of creating folders later in this chapter.

## **Files**

Files contain data that users create in applications such as Word, Excel, and PowerPoint. Files hold or store the work we do. Icons representing each file type assume the look that one associates with the application that creates them. For example, a Word file looks like a piece of paper with a W symbol on the icon representing the file. You create files when you save work in an application or when you select the **Create**, **New File** command from the shortcut menu.

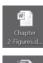

The image to the left shows a Word document file titled Chapter 2-Figures.

This one is a pdf file titled USCENSUS... The dots indicate that the file name is longer than what you see.

## Taskbar

The taskbar, by default, is at the bottom of the screen. The user may move it to any screen edge. It is actually three separate components, although it looks like one object. **Figure 3-6** shows the parts of the taskbar.

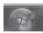

Use the Start button to open the Start menu. This will allow you to access programs, documents, settings (Control Panel), help, and shutdown features. The Start menu contains the user name at the top right with an icon above it that you can change. On the left side are the recently accessed programs, pinned items, and a link to All Programs. To the right are the System Folders, Control Panel, Help and Support, and the Log off/Shutdown button. See **Figure 3-7**.

This setup represents Microsoft's approach to unclutter the desktop. A practice exercise at the end of this chapter demonstrates how to customize the Start menu. Between the Start button and notification area are the open and pinned programs/windows. Frequently used applications are pinned to this area to provide quick

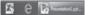

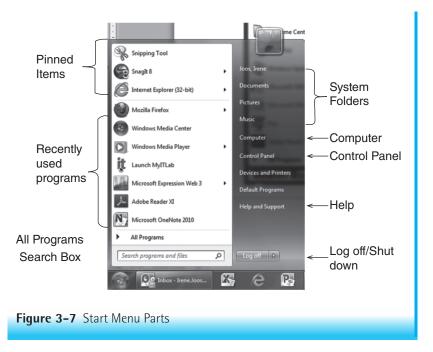

#### 🖄 💻 🛱 🍬 an 🐠

10:09 AM 1/14/2013 access to them and to keep an uncluttered desktop. Open windows also show in this area of the taskbar. **Figure 3-8** shows Excel and Internet Explorer as pinned programs and PowerPoint Presentation1 document as an open window.

To the far right of the Start button is the **notification area**. It contains programs that usually run in the background and need only occasional user input. Examples of these types of programs are antivirus programs, the battery charge indicator, the Safely Remove Hardware utility, the Internet access signal strength, and the volume control. If the mouse-controlled pointer pauses over one of these icons, the function or name of that icon appears. Periodically a small pop-up window will notify you of an action you should take or consider (e.g., "Your virus protection software needs to be updated."). See **Figure 3-9**. The date and time along with the Show Desktop button are to the far right on the taskbar.

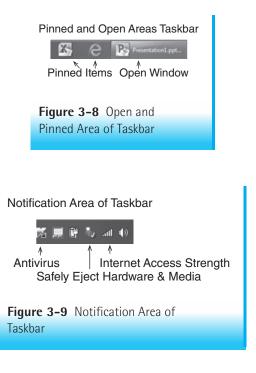

## **Pointer Shapes**

][ ⇔

o or 🕅

As mentioned earlier, pointer or cursor shapes may change while the user is working in the Windows environment. When the pointer changes shape, the computer expects to complete certain operations and responds accordingly.

> The ready arrow means that the computer is waiting for commands. Use it to select objects, double-click objects, right-click objects, drag objects, or choose menu or icon commands.

> Use the I-beam to insert text. It appears when the user pauses over a text field, along with the insertion point (blinking vertical bar). Any text entered will be inserted at the location of the vertical bar or insertion point, not the I-beam location (which could be over any text field).

> Window-sizing pointers appear when the cursor is over a window border. There are four versions: leftright, up-down, left slanted, and right slanted. Leftright arrows widen the window. Up-down arrows lengthen the window. Slanted arrows can widen and lengthen the window simultaneously.

> The moving circle or hourglass indicates that the computer is processing and cannot execute any further commands until it finishes processing. Wait. Do not type or click the mouse button until the hourglass disappears. If you click anything before the ready arrow appears, the computer may freeze, stop working, or crash.

> The hand means that the mouse pointer is over a linked object or linked text. Clicking the text or object will bring more information from this site or take you to another site. Use the hand pointer to obtain additional information.

> When the mouse pointer looks like this, the attempted action is not available. This is the forbidden cursor shape.

Additional pointer shapes will be discussed in appropriate application sections elsewhere.

## Changing the Appearance of the Desktop

By default, Windows 7 will install the Windows 7 Basic theme on the computer. Each person with an account on the computer can set up the computer to display his or her own theme. In addition, users may customize or personalize the background (also called wallpaper) or color scheme. Some users never change the theme, color, or background; others like change and stimulation in the workday world, so they change it regularly. Windows provides for both types of users by letting the user choose the theme, desktop background, and color. If the user changes the default settings, the new settings are in effect until the user changes them again. A variety of digital pictures are available as desktop backgrounds. Some users prefer to use their own personal digital pictures as background wallpaper. Some computer labs and companies may restrict the ability to adjust the desktop.

HINT: To see additional themes, you must first install them from Microsoft's Web site or from the Internet.

To change the default theme:

- 1. Right-click a **blank area** of the desktop. A shortcut menu appears.
- From the shortcut menu, select Personalize. The screen shown in Figure 3-10 appears.
- **3.** Click one of the **themes** and the new theme appears.

To change the desktop background or color scheme:

- 1. Right-click a **blank area** of the desktop. A shortcut menu appears.
- From the shortcut menu, select Personalize. The screen shown in Figure 3-10 appears.
- 3. Click the Desktop Background or Window Color options.
- 4. Select a **background** or **window color** from the presented options.
- When satisfied with your choice, click Save changes and close the Personalize window.

A user can also change the desktop from the Control Panel. To access the Control Panel, select the **Start button** on the taskbar, the **Control Panel** option, and **Personalization** Personalization. Again, Figure 3-10 shows the available choices.

NOTE: The Control Panel is the same place to alter the appearance of the mouse pointer, to add sounds, and to add screen savers.

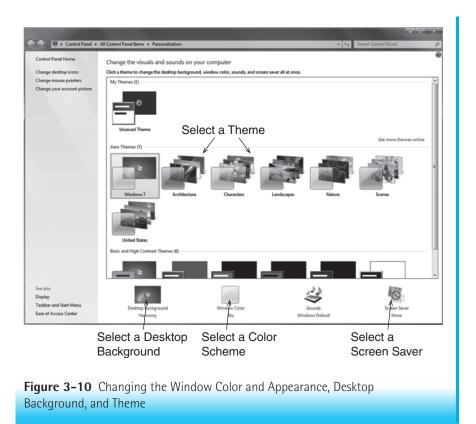

## Moving Objects on the Desktop

Windows provides an option to change the location of any object on the desktop. The taskbar can be located on any of the four edges of the screen. The default is to place the taskbar on the bottom of the screen.

To change the location of the taskbar:

- 1. Place the mouse pointer on a **blank area** of the taskbar.
- 2. Drag the taskbar to the **left**, **right**, **bottom**, or **top** of the screen.
- **3.** Release the **mouse button**.

NOTE: When you drag the taskbar, it initially appears not to move. Keep dragging the mouse toward the edge of the screen, and eventually the taskbar will move unless it is locked into place. To unlock it, right-click a **blank area** of the taskbar and select **Lock** the taskbar from the menu to remove the check mark next to it.

To change the location of an icon, folder, shortcut, or file:

- Select the object.
- **2.** Drag it to the **new location**.

To arrange by name, size, type, and date modified:

- **1.** Right-click a **blank area** of the desktop.
- **2**. From the shortcut menu, select **Sort By** and select **one** of the options.

There are four choices in the Arrange Icons By menu: name, size, type, and date modified. **See Figure 3-11**. Depending on the option you choose, the icons will be arranged on the left side of the desktop in the selected order. The disadvantage of using this method of organizing icons is that every time you add a new object, the objects will appear in different spots on the desktop. Most people prefer their objects to be found in a consistent place on the desktop so that they do not need to spend time looking for them.

#### To align icons in a grid so they are evenly spaced:

- **1.** Right-click a **blank area** of the desktop.
- **2.** From the shortcut menu, select **View**, **Align to Grid** option (Figure 3-11).

The objects (icons) will now be in the general area where you moved them, but will appear in a straight column or row. Underlying the screen is an invisible checkerboard. When you issue the command Align to Grid, the icons are snapped into the closest square to produce straight rows and columns. If the objects (icons) snap back into place when they should be moveable, right-click a **blank area** of the desktop, select **Arrange Icons By**, and click **Auto Arrange** to remove the check mark for that selection. See Figure 3-11. The check mark causes the icons to snap back into place.

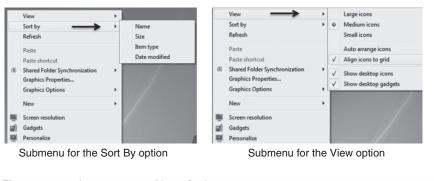

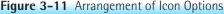

## **Choosing a Screen Saver**

Screen savers are moving or static pictures displayed on the desktop when no activity takes place for a specified time. Screen savers were designed to protect the monitor from having burned in images. Today, adding decoration seems to be their primary use in the home. In a healthcare setting screen savers have the added functionality of providing privacy. Many screen savers come with the operating system; others may be found on the Internet or in computer software stores. In addition many people use a personal photo to create a screen saver. Make sure you pay attention to security issues when downloading anything from the Internet.

To set up a screen saver:

- **1.** Right-click a **blank area** of the desktop.
- **2.** Choose **Personalize** from the shortcut menu.
- 3. Click the Screen Saver option.
- 4. Click the Screen Saver down arrow, and select a screen saver image.
- 5. Set the **amount of time** to wait before activating the screen saver.
- 6. Click Apply and OK. See Figure 3-12 for the Screen Saver Settings dialog box.

| Screen Saver Settings                                                                                |
|----------------------------------------------------------------------------------------------------|
|                                                                                                    |
| Select One                                                                                           |
| Screen saver Bubbles Settings Preview                                                                |
| Wait 15 minutes 7 On resume, display logon screen                                                    |
| Power management                                                                                     |
| Conserve energy or maximize performance by adjusting display<br>brightness and other power settings. |
| Change power settings Click Apply and then OK                                                        |
| OK Cancel Apply                                                                                      |
|                                                                                                    |

Figure 3-12 Screen Saver Settings Dialog Box

## Working with Gadgets

Gadgets are small programs that run on the Windows desktop. They permit you to view information at a glance or to access frequently used tools.

To add a gadget:

- 1. Right-click a **blank area** of the desktop and select **Gadget** from the menu.
- 2. Double-click the gadget or right-click the gadget and click Add.

## To use a gadget:

This depends on the gadget. For example, to use the currency gadget, you would select the currency you want to convert (US dollars) and the currency to which you want to convert it (Australian dollars), and accept the \$1 or type in an amount.

To close a gadget:

Click the **Close** button (**X**) on the top right of the gadget.

# Shutting Down the System

When you finish working with the computer, it is important to shut down the system before turning off the computer. Shutting down the computer saves the current settings and prevents the corruption of files. These directions are for networked, shared computers such as in a computer lab. See **Figure 3-13** for a screen shot of the shutdown options.

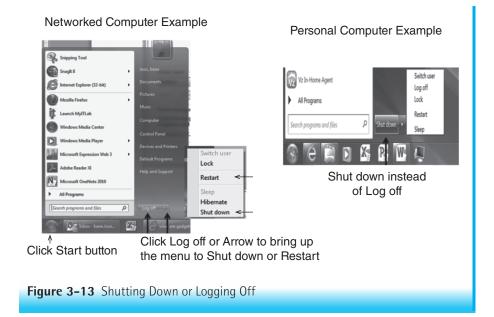

To shut down the system and save your session:

- 1. Click the **Start** button on the taskbar.
- 2. Click the **arrow** to the right of the Log off button
- **3.** Select **Shut down** the system.

To log off and prepare the computer for another user:

- 1. Click the **Start** button on the taskbar.
- 2. Select the Log off option.

Most of the time, the appropriate option will be either Log off or Shut down. In most computer laboratories, the user logs off and does not turn off the computer. The computer saves all of the current user settings, closes all programs, and then prepares to receive another user. The computer remains turned on, and a login window appears with instructions (press **Ctrl+Alt+Del**) to log in. When the next user presses **Ctrl+Alt+Del**, the login screen appears. The user types their user ID and password. Some work environments ask you log off but do not shut down the computer. They sometimes run updates during the night and if the computer is off, the updates do not run on that computer. At home, it is probably best to shut the computer down when not in use for a long time.

If more than one user account exists on a computer, you can switch between users using Fast User Switching. Both users' accounts remain open. Here you would select the Start button, click the arrow to the right of **Shut down**, and select **Switch User**. You can now switch between users by pressing **Ctrl+Alt+Delete**, and selecting the correct user. Save any open files because if another user shuts down the computer, you will lose your work.

The options you see on your computer may vary depending on how the system was configured. For example, in the network example in Figure 3-13 Switch User is disabled. Here are some additional options that may or may not be available.

- Hibernate or Sleep puts the computer into a low-power state, but will let the user quickly resume working. With this option, the computer looks like it is turned off, but the power lights remain on. To restart the computer, press the power button quickly on the computer or, in some laboratories, press the spacebar key. For some laptops, pressing the power button will wake up the computer if it is hibernating or in sleep mode.
- Lock prevents others from using the computer unless the user types the correct password.
- Restart option restarts the computer. Use it primarily for updating or installing new programs.

## **Managing Windows**

This section describes the layout of most application windows and the process of controlling the windows and changing the windows display options. Applications, files, and folders appear in a window, and each window shares similar attributes. To be able to work in the Windows world efficiently, users need to be able to manage the windows.

## **Common Windows Layout**

| Title Bar | Present in most windows, this horizontal bar is at<br>the top of the window. The title bar contains the file<br>or folder name and the program name. It may also<br>include a path to a file or homepage in a browser<br>window. In Office 2010, one can also pin commands to<br>the Quick Access Toolbar on the left of the title bar. On<br>the far right of the title bar are the window control but-<br>tons that minimize, maximize, and close the window.<br>Some programs may also include a search box on the<br>far right of the title bar. Use the title bar to move (drag)<br>the window to another location on the desktop. |
|-----------|----------------------------------------------------------------------------------------------------|
| Tabs      | In some newer versions of software like browsers and<br>MS Office 2010, Tabs are used instead of menu bars.<br>They are part of the ribbon in Office 2010. They func-<br>tion just like menu bars as they give the user access to<br>commands. Later application chapters describe Tabs<br>more fully.                                                                                                    |
| Menu Bar  | If the window has a menu bar, it contains names of<br>available commands (see <b>Figure 3-14</b> ). Use the menu<br>or horizontal bar with words on it to obtain additional<br>drop-down options. For example, clicking File brings<br>up such choices as New, Open, Create shortcut, Delete,<br>Rename, Properties, and Close, depending on the open<br>program. Any command not available at this time<br>appears dimmed.                                                                                                    |
|           | To display the menu bar if it is not showing:                                                                                                    |
|           | <ol> <li>Right-click the toolbar, click Menu bar box to place an X there.</li> <li>Alternatively, you can select Tools option down arrow on the toolbar, click Toolbars, and then click to place an X next to menu bar.</li> </ol>                                                                                                    |

|                                                    | t View Favorites Took                                                                                                    | <sup>i Help</sup> Right Cli<br>▼ Safety ▼ Tools ▼       | ck here<br>●                                                                                         | <ul> <li>✓</li> <li>✓</li> <li>✓</li> </ul> | Bitdefender Toolbar<br>Bing Bar<br>Adobe PDF<br>AOL Toolbar |
|----------------------------------------------------|----------------------------------------------------------------------------------------------------|---------------------------------------------------------|----------------------------------------------------------------------------------------------------|---------------------------------------------|-------------------------------------------------------------|
|                                                    | ourse Search                                                                                                    | C                                                       | ourse List                                                                                           |                                             | Google Toolbar<br>Lock the toolbars                         |
| ekboard                                            | http://myitlab.pearsoned.                                                                                                    | eb App 🖉 Program A                                      |                                                                                                    | ogram                                       | Show tabs on a separate row                                 |
| ekboard                                            | http://myitlab.pearsoned.<br>I Leam © Outlook We<br>icw Fa <del>gerites Tools Me</del><br>Toolbars <                                   | nb App 🖉 Program A<br>Np 🔹 🗸 🗸                          | Admini×                                                                                              | ogram                                       | ninter                                                      |
| ekboard<br>Edit                                    | http://myitlab.pearsoned.<br>I Learn ©Outlook W<br>iew Fa <del>çuites Tools Ho</del>                                                   | ib App S Program A<br>kp<br>Ctrl+Q                      | Admini ×                                                                                             | ogram                                       | OR                                                          |
| ekboard<br>Edit V                                  | http://myitlab.pearsoned<br>I Learn (1) Outlook We<br>iew Fa <del>gwites Tools Me</del><br>Toolbars <del>&lt;</del><br>Quick tabs      | kb App Program A<br>kp<br>Ctrl+Q<br>Esc                 | Admini×<br>Menu bar<br>Favorites bar<br>Command bar<br>Status bar<br>Bitdefender Toolbar             | ogram                                       | OR<br>- Click View, Toolbars, and                           |
| ckboard<br>Edit V<br>Cal<br>uca<br>gram /<br>se Te | http://myitlab.pearsoned.<br>I Learn © Outlook Wi<br>Toolbars<br>Quick tabs<br>Explorer bars<br>Go to<br>Stop<br>Refresh               | bb App C Program A<br>hp<br>Ctrl+Q<br>Esc<br>F5         | Admini ×                                                                                             | ogram                                       | OR<br>- Click View, Toolbars, and                           |
| Edit V                                             | http://myitlab.pearsoned.<br>I Learn © Outlook Witter<br>Faguites Toole H4<br>Toolbars<br>Quick tabs<br>Explorer bars<br>Go to<br>Stop | Ib App Program A<br>Ip<br>Ctrl+Q<br>Ctrl+Q<br>Esc<br>F5 | Admini×<br>Menu bar<br>Favorites bar<br>Command bar<br>Status bar<br>Bitdefender Toolbar<br>Bing Bar | ogram                                       | OR<br>- Click View, Toolbars, and                           |

If an option on a menu has three periods after it (ellipsis), a dialog box appears. A dialog box is a window that requests additional information from the user before it can implement the command. For example, in Figure 3-15 the Choose Details and Customize This Folder commands bring up a dialog box. Complete the information as appropriate in the dialog box or accept the defaults. Click OK to execute the command.

If an option has a right arrow, another menu appears. In **Figure 3-15**, the commands Toolbars, Explorer **B**ar, Sort **B**y, and so forth all open another menu. This additional menu is sometimes called a nested menu or a submenu. In Office 2010, the ribbon is the control center for the application. It consists of Tabs, Groups, and Commands. Some windows display one or more toolbars. The standard toolbar provides access to commonly used

Ribbons

Toolbars

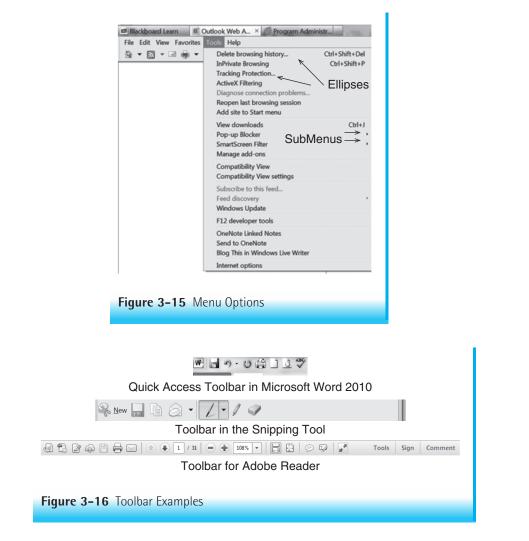

commands such as Save, New, Copy, etc. depending on the application (see **Figure 3-16** for examples of toolbars). Additional or different commands may appear in some applications because of the nature of particular programs. For example, the Snipping Tool toolbar contains New, Save, Copy, Send, Pen, Highlighter, and Eraser on the toolbar.

If there is a second toolbar, it generally relates to specialty functions like formatting, ruler, and draw. The

|             | second toolbar provides quick access to commands<br>associated with that task. Windows also gives the user<br>the ability to display additional toolbars as necessary. |
|-------------|----------------------------------------------------------------------------------------------------|
| Status Bar  | Some applications use a horizontal bar at the bottom                                                                                                    |
|             | of the window to display such things as the number                                                                                                    |
|             | of objects in the window, a description of menu com-                                                                                                    |
|             | mands, the number of pages in a document, the location                                                                                                    |
|             | of the cursor, and special toggle switches such as over-                                                                                                    |
|             | write, num lock, and cap lock. Contents of the status                                                                                                    |
|             | bar depend on what is important in the application. For                                                                                                    |
|             | example, in Excel it displays the Cell Mode indicator,                                                                                                    |
|             | the View shortcut, the Zoom, and the Zoom slider,                                                                                                    |
|             | while in Word it indicates the current page number, the                                                                                                    |
|             | total number of pages, and the word count as well as                                                                                                    |
|             | the View shortcut, the Zoom, and the Zoom slider. By                                                                                                    |
|             | right-clicking the status bar, the Customize Status Bar                                                                                                    |
|             | menu appears. The check marks on this menu show the                                                                                                    |
|             | current features that are on and provide an opportunity                                                                                                    |
|             | to turn on other features of the status bar.                                                                                                    |
| Scroll Bars | Located along the right and bottom of the window are                                                                                                    |
|             | the vertical and horizontal scroll bars. They appear                                                                                                    |
|             | when there is more data than can be displayed in the                                                                                                    |
|             | window. There are arrows at the top and bottom of the                                                                                                    |
|             | vertical scroll bar on the right and at the left and right                                                                                                    |
|             | for the horizontal scroll bar on the bottom with a box                                                                                                    |
|             | somewhere between them. Clicking the arrow buttons                                                                                                    |
|             | moves the user slowly through the window. The box or                                                                                                    |
|             | elevator in the scroll shaft indicates the current location                                                                                                    |
|             | relative to the total document. Dragging the elevator in                                                                                                    |
|             | the scroll bar gives more control over viewing the con-                                                                                                    |
|             | tents of the window. You may also click on the elevator                                                                                                    |
|             | shaft to go to an approximate location in the document.                                                                                                    |
|             | At the bottom of the vertical scroll bar are up and                                                                                                    |
|             | down chevrons and a select object button (round                                                                                                    |
|             | circle). By default, the down chevron moves through                                                                                                    |
|             | the document one page at a time while the up chevron                                                                                                    |
|             | displays the previous page. The default can be changed                                                                                                    |
|             | by selecting the round circle and choosing an option.                                                                                                    |
|             |                                                                                                    |

#### **Opening a Window**

You can open a window or program in several different ways:

- Double-click the **icon** representing the window.
- Right-click the icon representing the window to be opened, and select Open from the menu.

Once the window is open, the user can perform the appropriate tasks. Because more than one window may be opened at a time, the user will need to control the window display.

#### Jump Lists

Jump lists are shortcuts to files and commands that one uses frequently. These items change in accordance with what the user does. See **Figure 3-17** for some examples of jump lists. An item may also be pinned to the Jump List or removed from it.

To view a jump list:

- Right-click an icon on the taskbar or
- Click the **list arrow** to the right of a program icon on the Start menu.

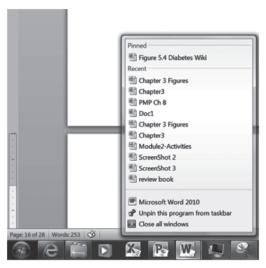

Jump List for Word on Taskbar

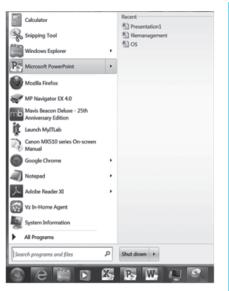

Jump List for PowerPoint from Start Menu

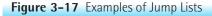

#### **Controlling the Window Size and Placement**

Several controls are available for working with windows. Use these controls to move a window to another location on the desktop, change the size of a window, or close a window. The resize features permit the user to control the actual size of the window. The Maximize and Minimize buttons use default standards to control the size of the window. Clicking the Maximize button expands the window to fill the screen. Clicking the Minimize button places a button for the application on the taskbar and removes the window from the desktop; with this option, the program remains open, but runs in the background. Clicking the Restore button returns the window to the size it was before it was maximized.

These buttons are helpful for controlling windows when the user is running multiple programs, opening multiple windows, or opening several files. They permit the user to view or work in each window while placing the others in the background.

In addition, the user may arrange windows on the desktop in cascade, stacked, or side-by-side style or use the new Aero peek. When many windows are open, the cascade option works well if it is necessary to see the open windows. With this option, open windows will cascade from the top of the screen down, with the title bar of each open window visible to the user. Use the **stacked and side-by-side arrangements** to partition the screen into quadrants depending on the number of open windows. These options are useful when the user wants to drag and drop data from one window to another. See **Figure 3-18** for examples of cascade and Aero 3D styles and **Table 3-1** for specific functions and directions.

## Managing Folders and Files

This section deals with the management of files and folders. The file system is a key element for working efficiently and effectively with a computer. Consequently, knowing how to find, access, and manage files is important to managing the computer system as a whole. Use Computer to access files and folder options and to see all the folders and subfolders (which indicate the structure of the storage devices). **Figure 3-19** shows the Computer window without the folder option expanded on the left, and with the folder option expanded on the right.

This section first introduces some basic file and folder management concepts. The specifics of creating, renaming, moving, copying, and deleting files and folders then follow.

#### **Designating Default Disk Drives**

The default drive is the drive that the program uses to find and save files unless told otherwise. Recall that the drive letter designation for the hard drive is generally C, and sometimes D; for a USB device and DVD or CD-ROMs, the default

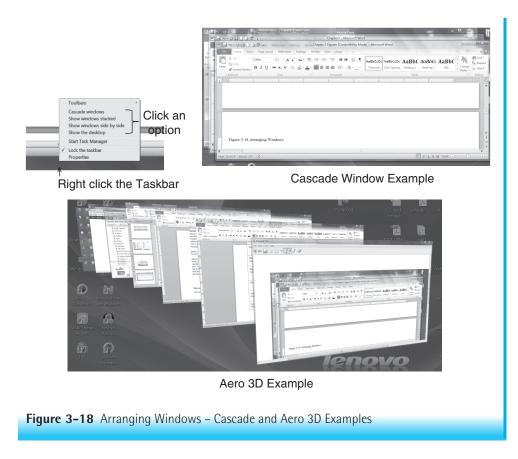

letters are D, E, F, G, and so forth. Most programs use a default folder on the C drive to store newly created files. For example, Microsoft Office stores all Microsoft Office files in the Documents folder on the C drive under the user's account.

All programs provide the ability to change the default storage drive and folder. To do so, find the Preferences or Options command. This command is accessed from the File tab, Options icon, and Save command in Microsoft Office 2010; in other programs, this command may be located in the Tools menu or the Edit menu.

If you are not permitted to alter these settings (e.g., if you are working in a computer laboratory or restrictive work environment), use the File tab followed by the Save As command to change the location of files each time you access

| TABLE 3-1 CONT    | ROLLING WINDOW SIZE AND PLACEMENT                                                                                                    |
|-------------------|----------------------------------------------------------------------------------------------------|
| Function          | Directions (Make sure you have several open windows)                                                                                                    |
| Move a window.    | Click a <b>blank area</b> in the title bar of the window to be moved.<br>Hold down the mouse button while dragging the window to a <b>new location</b> ,<br>and then release the <b>mouse button</b> .                                                                              |
| Resize a window.  | Select the window to resize by clicking its <b>title bar</b> .<br>Point to a window <b>border</b> or <b>corner</b> .<br>When the cursor becomes a double-headed arrow drag the <b>corner</b> or <b>border</b><br>until it is the desired size.<br>Release the <b>mouse button</b> . |
| Enlarge a window. | Select the window to enlarge by clicking its <b>title bar</b> .<br>Click the <b>Maximize</b> button in the upper-right corner of the title bar. This<br>button is a toggle switch and shares space with the Restore button.                                                         |
| Reduce a window.  | Select the window to reduce by clicking its <b>title bar</b> .<br>Click the <b>Minimize</b> button in the upper-right corner of the title bar.                                                                                                    |
| Restore a window. | Select the window to restore by clicking its <b>title bar</b> .<br>Click the <b>Restore</b> button in the upper-right corner of the title bar. This button<br>is a toggle switch and shares space with the Maximize button.                                                         |
| Close a window.   | Select the window to close by clicking its <b>title bar</b> .<br>Click the <b>Close</b> button in the upper-right corner of the title bar.                                                                                                    |
| Arrange a window. | Right-click a blank area of the <b>taskbar</b> .<br>Select the arrange option: <b>Cascade, Stacked</b> , or <b>Side-by-Side</b> .                                                                                                    |
| Aero Peek—Flip 3D | Hold down the <b>windows</b> key and press the <b>tab</b> key to scroll through the open windows.                                                                                                    |

the program. In Office 2010 in the Save As dialog box, select the correct storage device or computer in the Navigation Pane.

## **Organizing Folders**

Most users store files on removable storage media (USB storage devices or CDs and DVDs), on hard drives, on network file servers, or on the cloud. You must organize your files into folders to make it easier to locate and retrieve them. Organizing electronic files is analogous to the organization of filing cabinets. Electronic files are organized on the storage media in folders and subfolders.

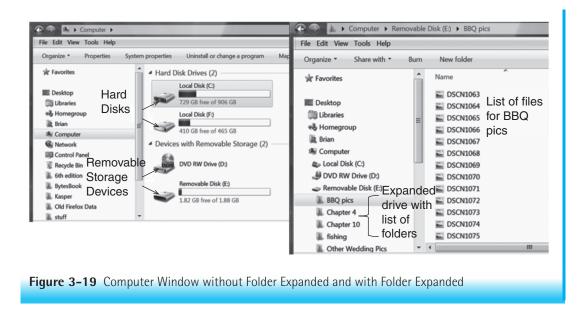

| Root Level | The "root" is the top level on which the folders reside.<br>This level stores files the computer needs to access at<br>startup. A general rule is that a folder or file listing of<br>the root level should not occupy more than one screen's<br>worth of information.                                                                                                    |
|------------|----------------------------------------------------------------------------------------------------|
| Folders    | Folders organize programs and data files. Before cre-<br>ating them, think about the nature of the work and<br>the programs it requires. Most software programs<br>automatically make a directory for their program files<br>during the installation process. Be careful to ensure                                                                                                    |
| Subfolders | that these directories "fit" the organizational structure<br>of the work world. Customize them during installation<br>if necessary. A main folder might be the name of the<br>project; in your case the name of your school.<br>Subfolders are contained within other folders. They<br>provide further division or structure to the organiza-<br>tion of files. Staying with the above example, you may<br>create subfolders for each semester and subfolders in<br>them for each course. |

Some rules/tips for creating and using the folder and subfolder structure are summarized here:

- Select your organizational scheme carefully, keeping in mind the nature of how you work. At work you may not have a choice when working on project teams, but you may provide some suggestions.
- 2. Place each application suite in its own folder, with subfolders holding each application program. This structure makes installation of new versions, deletions of old versions, and maintenance of files easier and is done by default with some installations. Some suites also create subfolders for shared suite files and create the necessary structure automatically during the software installation process.
- **3.** Place programs that don't belong to application suites in the Program Files folder in their own subfolder, with an appropriate name representing the application. For example, Adobe Acrobat Reader should have its own subfolder. Some users create a folder called Downloads and then create subfolders within it for each downloaded program. This is not the same as the downloads folder that is part of the windows system. These subfolders are then backed up and used whenever needed. Other users also create a Utility folder off the root, and then place each utility program in its own subfolder within the Utility folder. For example, Norton AntiVirus, Norton Utilities, and WinZip would each have a subfolder in the Utility folder.
- 4. Create folders for storing data files. Never store data files on the root, as this structure means that they will get mixed up with essential computer files. Instead, create a Data folder off the root. This will make it easy to back up your files. In the Data folder, create subfolders for each user on the system. Let each user then create the appropriate subfolders in his or her Data folder. While the hard drive contains Documents, Pictures, Music, and Games folders under a user account, most people prefer to create their own structure. On a networked computer, these folders are automatically created under the user's name. Computer labs or public spaces may enforce a different scheme.
- **5.** Create a Graphic Library folder off the root or in the Data folder for storing graphic images. The Graphic Library folder could contain subfolders representing graphic file formats or categories. For example, you might create subfolders to hold JPG and GIF graphic files or subfolders called Pets, Cities, and Computers. Some users also create a subfolder to hold photographs, as many users exchange pictures of family and friends.
- **6.** Use appropriate folder names. No two folders in the same level can have the same name, but subfolders within different folders can have the same name.

It is probably better not to name any folder on the computer with the same name as another folder. When folders have the same name it is very easy to forget which folder you are working in and to edit or delete the wrong file.

- **7.** Watch out for long filenames. When using folders and subfolders, file names can become shorter.
- 8. Maintain the same structure on all your computers.

These are just a few tips; your work world may require all work to be stored on a file server on the network. Remember files stored on the local hard drive may not be routinely backed-up by the IT department. Others on the team will also not have access to files on the local hard drive.

## **Creating Folders**

Users can organize and manage their files by creating folders and then saving their work in those folders. The best organization of folders depends on what you want to do. For example, one folder might contain all files related to a specific course, another folder might contain personal items, and yet another folder might contain articles or publications. Storing files in the appropriate folders allows for easy retrieval and backup of data. Associating files with projects or tasks allows for easier cleanup upon completion of projects or tasks. By comparison, saving all files in Documents folders makes retrieving and deleting more difficult and time-consuming.

To create the folder:

- 1. Point to a **blank area** of the desktop or the open storage device window.
- 2. Click the **right mouse button**. A shortcut menu appears.
- **3.** Click the menu item **New**. Another shortcut menu appears.
- **4.** Click the menu item **Folder**. A new folder appears on the desktop or in the storage device window. The folder name is highlighted.
- **5.** Type a **name** for the folder and press **Enter**. The folder now has the new name.

NOTE: When a storage device is displayed in the Computer or Documents window, you can create a new folder by clicking the **New Folder** button on the toolbar and typing the name of the folder. When the menu option is present, select **File**, **New**, **Folder** from the menu. In addition, some applications include the New Folder button on a toolbar in the Save As dialog box. Use this same process to place folders within folders (subfolders) and further organize your work.

## Naming Folders and Files

All folders and files have names. Generally, folder names reflect the essence of the files to be stored in them. For example, the project name, mHealth. In the mHealth folder might be subfolders titled Policies, Minutes, References, Plan, and so forth. Folders do not take on a delimiter or extension.

There are three parts to the file nomenclature: the file name, a delimiter, and a file extension. For example, in "My Smiley Face.jpg," the file name is "My Smiley Face," the delimiter is a dot (period), and the file extension is "jpg."

| File Name | In the preceding example, the portion to the left of the period ("My Smiley Face") is the file name. File names may include letters, numbers, or certain special characters, up to a maximum of 255 characters. Legal characters are letters of the alphabet (A–Z), digits (0–9), and all of the special characters except these: *, ?, < , >,  /, ", :, and ]. Although Windows permits the use of blank spaces between the characters of the file name to make the file name more readable and understandable, use blanks with caution: Some programs cannot handle file names with spaces or names longer than eight characters. File names are not case sensitive. You may type them in all lowercase, a combination of uppercase and lowercase, or all uppercase. Use a unique file name for each file; there can be no duplicate file names in the same folder. |
|-----------|----------------------------------------------------------------------------------------------------|
| Delimiter | The delimiter is the period that separates the file name<br>from the extension. Its inclusion is optional; users do<br>not need to use the delimiter unless they are typing an<br>extension to the file name.                                                                                                    |
| Extension | The portion of the file identifier found to the right of<br>the delimiter is the extension. Extensions indicate the<br>nature of the file and its associated application. For<br>example, "docx" is the extension attached to files cre-<br>ated with Word 2010. In most cases, the default option<br>in the Windows environment is to hide the extensions.<br>Therefore, the user does not need to type either the<br>extension or the delimiter; instead, the application that<br>creates the file assigns the extension by default. In this                                                                                                    |

environment, Windows uses the extension to identify which application created the file. When the file name is double-clicked, the file opens inside the appropriate application. Users can use the extension to determine the application used to create a specific file.

Before working with files, think about standards that you should apply when naming files for personal work, for a clinical area, or for a department. File names can be structured in many ways, depending on the nature of the work, who does it, what users are sharing, how they are sharing it (on a network or hard drives), how they access it, and who retrieves it. The important point here is to use an understandable convention that will enable users to readily recognize what information the file holds over time—say, after 6 to 12 months have passed. In additon be sure you know and use any naming protocols required by your professor and never expect that the naming protocols will be consistent across professors

To name files, follow the directions given in **Table 3-2**. Folders are given names when they are created as noted in the previous section.

#### **Viewing Folders and Files**

Once the user creates and names the files and folders, the user will need to access them. In Windows, users view files and folders through the Computer window.

| TABLE 3-2                  | NAMING FILES                                                                                                    |
|----------------------------|----------------------------------------------------------------------------------------------------|
| Function                   | Directions                                                                                                    |
| Name file<br>(application) | <ul> <li>Start an application such as Word or Excel.</li> <li>Create the file.</li> <li>Click the File tab or File command from a menu bar; click Save or click the Diskette icon on the Quick Access toolbar.</li> <li>Select a location from the Navigation Pane on the top or left or from the Save in text box.</li> <li>Type the file name in the File name text box.</li> <li>Click Save, OK or press Enter on the keyboard.</li> <li>You can also use the Save as command to give a file another name.</li> <li>For example, EthicsinNursing-draft or EthicsinNursing-draft2</li> </ul> |
| Name file (on de           | esktop) Right-click a <b>blank area</b> of the desktop or in a window.<br>Select <b>New</b> .<br>Select the <b>Type of file</b> (e.g., Word, Excel).<br>Type the <b>file name.</b><br>Press <b>Enter</b> .                                                                                                    |

Double-clicking the Computer icon opens a window that displays the storage devices and folders stored on this computer (Figure 3-19). If the icon does not appear on the desktop, click the **Start** button, **Computer** option. The screen then divides into the left pane showing the organizational structure of each storage device. The default is to collapse the folders. A click on an object on the left changes the view of the main pane. The top pane shows the bread crumb (term used to show the path to the files) and one can use it to move up and down the folder structure. The main pane shows the storage device and when double-clicked files and folders show. Repeat the double-clicking action to display the correct file or folder.

The display of the icons in the window depends on the selected view. See **Figure 3-20**. There are multiple options for displaying icons in a window: extralarge, large, medium, small, tiles, list, details, and content. The view used is a matter of personal preference. Use the list and small icons options to see more of the information on the storage device; use the details view to see information about the size and type of file; and use the large, medium, and extra-large icons to see a thumbnail of the document.

### To use Computer follow these directions:

- 1. Double-click the **Computer** icon on the desktop or click, **Start**, **Computer**.
- 2. Double-click the storage device where the file is located.
- **3.** Double-click the **desired file** or double-click the **folders** until the correct file appears.
- 4. Double-click the file.

To change how files and folders look in the window:

- **1.** Select the **View down arrow** from the toolbar bar.
- **2.** Click the **desired view**.

You may also use the slider on the left side of the menu to change views. Clicking the View button will rotate the display through the view options. Which view you choose is a personal preference, although some views are better for specific tasks. For example, the detail view is better when you are looking for details about files or folders, such as date modified and size. The list view is best for seeing many files at one time without having to scroll through them.

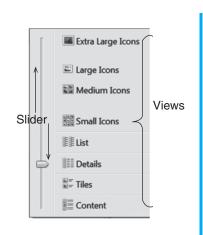

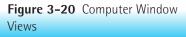

## **Copying Folders and Files**

The Copy command copies one, several, or all of the folders or files from one place to another. That means there will be two copies of each folder or file. There are several ways to copy files and folders: use menu systems, use drag and drop, or use the shortcut menu. The process for copying files and folders is the same. When using drag and drop from the F drive to another drive such as C, the default is to copy. When using drag and drop from the F drive to another folder in the F drive, the default is to move. You can override the default option by right-dragging the file. When dropping it in its new location, select Copy from the pop-up menu.

To copy one folder or file using a toolbar or menu bar:

- **1.** Click the **folder** or **file** to be copied.
- Select Organize from the toolbar, Copy from the menu, or Edit, Copy from the menu bar.
- **3.** Navigate to the **new location** and click **there**.
- 4. Select Organize, Paste from the toolbar or Edit, Paste from the menu bar.

To copy one folder or file from one device to another device using drag and drop:

This works only when the file is being copied from one storage device to a different one.

- **1.** Both the folder or file and the destination must be visible. Use what you learned about arranging windows.
- 2. Select the folder or file.
- 3. Drag it to its new location.
- **4.** Release the **mouse button**.

*To copy one folder or file from one folder to another folder on the same device:* 

- 1. Click the **folder** or **file** and then right-drag it to its **additional location**.
- **2.** Release the **mouse button**.
- **3.** Select **Copy** here from the shortcut menu.

*To copy one folder or file using the shortcut menu:* 

- **1.** Select the **folder** or **file**.
- **2.** Right-click the **folder** or **file**.
- **3.** Select **Copy**.
- **4.** Go to the **new location**.
- 5. Right-click in the **new location**.
- 6. Select Paste.

# To copy adjacent files:

- **1.** Click the **first file** in the group.
- **2.** Hold down the **Shift** key.
- **3.** Click the **last file** in the group.
- **4.** Release the **Shift** key.
- **5.** Follow any of the first three sets of directions when all files to be copied have been selected.

NOTE: List view works best for implementing this technique.

To copy nonadjacent files:

- 1. Hold down the **Ctrl** key.
- 2. Click each file to be copied.
- **3.** Release the **Ctrl** key.
- **4.** Follow any of the first three sets of directions when all files to be copied have been selected.

NOTE: An alternative method for selecting multiple folders or files is to draw a box around them. To do so, go to the upper-left corner of the group of folders or files. Hold down the left mouse button. Drag the mouse to the opposite corner, and release the mouse button. Once the folders or files are highlighted, follow any of the first three sets of directions to copy them.

# **Moving Folders and Files**

Moving files and folders is similar to copying files and folders. The Move command takes a file or folder from one place and puts it in another; it does not duplicate the file in the process. There are several ways to move files and folders: use menu systems, use drag and drop, or use the shortcut menu. When moving a file from one storage device to another storage device, use the right-drag option and select Move from the pop-up menu. Remember that the default for dragging and dropping a file between different storage devices is to copy the file. When moving a file from one place on the same storage drive to another place on the same storage drive, the default is to move the file.

# To move one file using the toolbar or menu bar:

 Select Organize from the toolbar, Cut from the menu that appears, or Edit, Cut from the menu bar.

- 152 CHAPTER 3: The Computer and Its Operating System Environment
  - **2.** Go to the **new location** and click **there**.
  - Select Organize from toolbar, Paste from the menu, or Edit, Paste from the menu bar.

To move one file using drag and drop:

- **1**. Select the **file**.
- **2.** Drag the file to its **new location**.
- **3.** Release the **mouse button**.

NOTE: This method works only when the file is going from one folder on a storage device to a different one on the same storage device. Both the file and the destination must be visible.

If the file is to be moved from one storage device to another storage device, follow these directions.

- **1.** Right-drag the **file** to its **new location**.
- **2.** Release the **mouse button**.
- **3.** Select **Move here** from the shortcut menu.

*To move one file using the shortcut menu:* 

- **1**. Select the **file**.
- **2.** Right-click the **file**.
- **3.** Select **Cut**.
- **4.** Go to the **new location**.
- **5.** Right-click in the **new location**.
- 6. Click Paste.

To move adjacent files:

- **1.** Click the **first file** in the group.
- **2.** Hold down the **Shift** key.
- **3.** Click the **last file** in the group.
- **4.** Release the **Shift** key.
- **5.** Follow any of the first three sets of directions after all files to be moved have been selected.

#### To move nonadjacent files:

- **1.** Hold down the **Ctrl** key.
- **2.** Click each **file** to be moved.

- **3.** Release the **Ctrl** key.
- **4.** Follow any of the first three sets of directions after all files to be moved have been selected.

# **Deleting Folders and Files**

The Delete command removes folders and files from the storage device. Use this command to clean storage devices and discard unneeded folders or files. Several versions of this command are available, as noted in this section.

When you delete files from a removable storage device such as a USB storage device, the system does not move them temporarily to the Recycle Bin but instead deletes them immediately. It only moves files temporarily to the Recycle Bin when you delete them from the hard drive. Thus, if a user accidentally deletes files from the hard drive, you may recover those files if you did not empty the Recycle Bin. Deleted folders appear as empty folders in the Recycle Bin but actually still contain the old files. Thus, when a user restores a folder from the Recycle Bin, it restores all of the original files as well.

To delete using the toolbar or menu bar:

- 1. Select the file.
- **2.** Select **Organize** from the toolbar, **Delete** from the menu, or **File**, **Delete** from the menu.
- **3.** Click **Yes** in response to the message "Are you sure you want to permanently delete this file?" or click **Yes** in response to the message "Are you sure you want to move this file to Recycle Bin?"

To delete using drag and drop:

- 1. Make both the file or folder and the Recycle Bin visible.
- 2. Drag the file or folder on top of the Recycle Bin icon.
- **3.** When the icon turns greenish-blue, release the **left mouse button**.
- **4.** If deleting the file or folder from a removable storage device, click **Yes** to confirm the deletion.

To delete using the delete key:

- **1.** Click the **file or folder** to highlight it.
- **2.** Press the **Delete** key.
- **3.** Click **Yes** to confirm its deletion or its move to the **Recycle Bin**.

# To delete using the shortcut menu:

- **1.** Right-click the **file** or **folder** to be deleted.
- **2.** Select **Delete** from the shortcut menu.
- 3. Click Yes to confirm the file or folder's deletion or move to the Recycle Bin.

You may select multiple files and folders, as noted in the earlier discussion of the copy and move operations. Use this same technique to delete multiple files or folders at once.

After files go to the Recycle Bin, you will periodically need to empty the Recycle Bin. How often you should empty it depends on how often you delete files and folders and how many files and folders you delete. Remember deleted files and folders sitting in the recycle bin take up storage space.

#### To empty the Recycle Bin:

- **1.** Double-click the **Recycle Bin** icon.
- 2. Select Empty Recycle Bin from the toolbar.
- 3. Click **Yes** to confirm the emptying of the Recycle Bin.

To restore a deleted file or folder:

- **1.** Double-click the **Recycle Bin** icon.
- Select the files or folders to restore (if you want to restore only selected items).
- **3.** Select **Restore** all items from the toolbar.

NOTE: This command is not visible once you empty the recycle bin.

# **Renaming Folders and Files**

The Rename command gives a file or folder a new name. Use this command to reorganize and change the names of files to be consistent with an organizational structure or to clarify the name because you created additional files or folders. You will not be able to rename a file if the file is currently open.

*To rename a file or folder using the toolbar or menu bar:* 

- **1.** Select the **file or folder** to rename.
- Select Organize from the toolbar, Rename from the menu, or File, Rename from the menu bar.
- **3.** Type the **new name** and press **Enter**.

*To rename a file or folder using a shortcut menu:* 

- **1.** Right-click the **file** or **folder** to rename.
- 2. Click **Rename** on the shortcut menu.
- **3.** Type the **new name** and press **Enter**.

*To rename a file or folder using the click-pause-click feature:* 

**1.** Click the **file** or **folder name**.

- 2. Pause, and click again.
- **3.** Type the **new name** and press **Enter**.

# **Disk Management Concepts**

This section covers a few disk management concepts that are critical to working with the computer and the operating system.

# Copying a USB Storage Device

Once you create and organize your files and folders on your USB device, it is critical to make a copy of the disk. The simplest way to do so is to copy all files and folders on the storage device to another USB storage device, to a CD or DVD, to your network file server space, to your second hard drive or external hard drive, and/or to the cloud. Note here that this guidance applies to your personal data; the rules may be different for confidential data in a hospital setting where no removable storage devices may be allowed. For using the cloud for storage, follow the directions provided by that service. One advantage of the cloud is that most of them have an option to synchronize the file copy function from your device(s) to the cloud automatically. Disadvantages may be the limited space available for free file storage and the potential security/ privacy issues.

*To copy a USB storage device or external portable hard drive:* 

- 1. Double-click the storage **device** in the **Computer** window.
- **2.** Select all **files** and **folders** on the device (Ctrl+A), or select only those files and folders to which changes were made.
- **3.** Either right-click the **selection**, select **Copy**, go to the backup location, and right-click to select **Paste** *or* **drag** the **selection** to the backup location.
- **4.** Repeat Step 3 as needed to back up the files. When backing up files and folders to the same place the second time, you will be prompted to replace the existing files on the backup storage device. Select the **Copy and replace** option.

NOTE: If you are copying files and folders to a new CD/DVD, insert the disc into the writeable drive, select the **Burn files to disc** option, and type a **title** for the disc. The computer will then format the disc to prepare it to receive the files. You can then drag and drop the files onto the CD/DVD window. Use this option when you need to add/delete files regularly. The other option is Mastered, which is more like burn once and use many times. Each has their appropriate use. Here is Microsoft's URL for deciding on which format to use when burning files to a CD or DVD player: windows.microsoft.com/en-US/windows7/ Which-CD-or-DVD-format-should-I-use.

#### **Backing Up a Disk**

Because of the size of hard drives today, most people no longer back them up. However, that practice will eventually cause the user problems because of hardware or software failures. The key question to ask is this: How important are the data? Although you can reinstall applications for the most part, data may be lost forever if a failure occurs and no backup exists. At the very least, users should back up all data files, including documents, images, pictures, and, in some cases, downloaded freeware. Back up anything that you cannot quickly reinstall or recreate. Data stored on the local drive of a networked computer are not routinely backed up when the network is backed up; instead, only data on the file server are backed up during this process.

Specific information about hardware, including storage devices such as tape drives, optical drives, removable hard drives, and the cloud that people can use for backing up data is covered in Chapter 2. The user needs to seek answers to questions such as the following:

What type of data do I have that I cannot replace easily? How much data can I afford to lose?
What capacity do I need for the backup device?
How often do I need to back up my data?
How reliable is the backup medium?
How easy is it to use? Will it backup automatically?
What will it cost?
How secure is the data? Am I storing it in a different location?
If I use a cloud service, what protections are in place and what can they do with my data?

Ideally, system backup for large operations should be automatic and on a regular basis. This backup does not include the data found on local hard drives on users' personal computers, however. For this reason, many organizations require users to store critical data on the network file sever itself so that they routinely back up the data as part of the full system backup. Some organizations permit no critical data to reside on removable or local hard drives. Those users who do store some data on the local hard drive can regularly back up the data to their personal space on the file server or copy that data to a removable hard drive, CD/DVD, or USB removable storage device.

For a home computer or a small business, this kind of backup is more difficult to do without a managed network. Solutions to this dilemma might include use of a second hard drive installed internally or use of an external removable hard drive. With this approach, the user must remember to perform regular backups, set the timing for automated backups through the Windows Backup Wizard, or use software such as NovaBACKUP or DT Utilities PC Backup to automate the backup process. Automating the backup process requires that you leave the computer on. This approach, however, does not solve the issue unless you store the backup files in a different place from the originals. Some experts suggest having a third backup that you regularly place in a safety deposit box or off site in a secured place.

#### To backup your files in Windows 7:

- **1.** Click the **Start** button.
- 2. Click Control Panel.
- **3.** Click **System and Maintenance** option.
- 4. Click Backup and Restore.
- **5.** If you have never used Windows Backup, click **Set up backup** and follow the Wizard steps. If you used it before, click **Back up now** and follow the directions.

NOTE: Backed up files need to be restored should you need to access them.

Alternatively you can right-click the **hard drive** in Computer window, select **Properties** from the shortcut menu, click the **Tools** tab, click the **Backup now** button, and follow the directions in the Backup Wizard to set up the backup. Make sure the backup medium has enough space to hold the files.

Another solution is to use an online backup service. Several companies (e.g., myPCBackup.com, JustCloud.com, and Backup Genie) now offer backup services for a small monthly fee. Although this approach might sound like a great solution, it has some drawbacks. Some services discourage users from backing up certain types of files, such as MP3 files (music), and others limit how frequently the backups can occur. Some do not have easy-to-use interfaces. This approach requires a high-speed Internet connection, trust in the security of the servers used for backup, and trust that the company will not go out of business or not secure your data. Each user must find a solution for backing up critical data that works for him or her.

# **Creating Shortcuts**

Shortcuts can save time when you work in the Windows environment. Instead of forcing you to work with the Computer feature to try to find files, folders, or programs, shortcuts provide access to frequently used items on the desktop. Files, folders, application programs, and storage devices can all have shortcuts. Recall that a shortcut is a pointer to an object; it tells the computer where to find the object but is not the actual object. Double-clicking the shortcut opens the object that the shortcut "points to."

The general rule for using shortcuts is to create them for frequently used objects or as reminders to complete a task. Many people create shortcuts to their data files, the printer, Internet Explorer, and selected applications. Do not create shortcuts to infrequently used items, or your desktop will rapidly become overly cluttered. In some cases it might make more sense to pin the application to the Taskbar or Start menu.

A small curved arrow in the lower-left corner of an icon denotes that the icon is a shortcut. See Figure 3-2. Because it is simply a pointer to an actual object, deleting the shortcut deletes just the shortcut, not the actual object to which it is pointing.

To create a shortcut on the desktop:

- Find the executable file to which the shortcut will point. An executable file is one that starts the application. For example, Word's executable file is winword.exe.
- 2. Right-click the executable file.
- 4. Select Send to.
- 5. Click **Desktop** (create shortcut) option.

In addition, some items on the start menu may have the option to Send to, Desktop (shortcut) by right-clicking the object, clicking Send to, and then selecting Desktop (Create Shortcut). For example, the objects Documents, Pictures, Computer, and Network Places from the right side of the Start button menu can be placed on the desktop using the Send to option. Some people also place shortcuts to frequently used applications on the Quick Launch area of the taskbar to keep their desktop from too much clutter.

# Managing Files with Disk Cleanup, Error-Checking (Scan Disk), and Defragmenter

Before running any of these programs, use the Disk Cleanup program to remove any unwanted files. This utility is available only for cleaning a hard drive; it is not applicable to removable storage devices except for external removable hard drives. The unwanted files include things such as temporary Internet files and downloaded program files; these files simply take up space and slow down the computer. Empty the Recycle Bin to free up even more disk space. Do this on a weekly basis.

To use the Disk Cleanup program:

- 1. Right-click the Hard drive icon in Computer.
- 2. Click the **Properties** option.
- **3.** Click the **General** tab.
- 4. Click Disk Cleanup button.

Alternatively, you can select **Start**, **All Programs**, **Accessories**, **System Tools**, and **Disk Cleanup**. Select just your files or all files on the computer, and then run the program.

Next, use an error-checking tool (Scan Disk) to check the file system for errors and bad sectors. Some technicians recommend using this tool once a week; others recommend using it once a month, and others recommend never unless you are a computer repair person. In reality, many users perform an Error Checking (Scan Disk) diagnostic once or twice a year. Close all programs including any program running in the background before running Error Checking (Scan Disk). For example, your anti-virus program runs in the background. If a program is running, Error Checking (Scan Disk) will restart itself over and over. On networked computers, this tool may not be accessible unless the user is logged on as the administrator. **Figure 3-21** shows the Properties, Tools tab, and the Properties General tab. Depending on the size of the storage device, this program may take a while to do its job. Do not use the computer during this time.

To access this error-checking tool:

- 1. Close all files.
- 2. Open the Computer window.

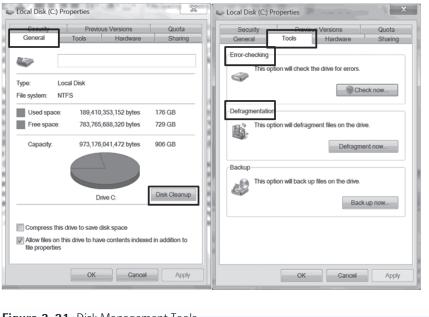

Figure 3-21 Disk Management Tools

- **3.** Right-click the **storage device**.
- 4. Select Properties and the Tools tab.
- **5.** Click the **Check now** button in the error-checking part of the screen (see Figure 3-21).
- **6.** Place a check in the **Automatically fix file system errors** and **scan for and automatically repair bad sectors** squares, and then click the **Start** button.

The last file management program discussed here is the Defragmentation utility. This program consolidates fragmented files and folders on the storage device so that each one is stored in a contiguous space. This consolidated structure provides for performance improvements in accessing files and folders. Once again, all programs must be closed before this utility is run, as this program checks and moves data. This tool should be run about two times per month, or more often if a user loads and deletes programs frequently.

#### To access the Defragmentation utility:

- 1. Close all files.
- 2. Open Computer.
- **3.** Right-click the **storage device**.
- 4. Select **Properties**, and then select the **Tools** tab.
- **5.** Click the **Defragment Now** button in the Defragmentation part of the screen (see Figure 3-21). A message appears stating either that your file system is fine and does not need to be defragmented now or that it is not okay and needs to be defragmented now.
- **6.** Click **OK** if the system doesn't need attention or click the **Defragment Now** button to begin the defragmentation process.
- 7. Select the drives to defragment and click OK.

# **Applying Updates and Patches**

All software programs—whether programs such as Word, operating systems such as Windows, or device drivers for printers, monitor, and other hardware such as the computer itself—involve periodic upgrades or patches. Updates are generally enhancements to the software that provide additional features or functions, whereas patches are generally fixes for problems discovered in the software after its original release. Many of these patches focus on fixing security problems inherent in the software that might make the user's computer vulnerable to hackers and viruses. The first thing that you should do after installing a software program is to check for updates and patches. Then, every so often, you need to check for new updates and patches. Some people make these checks once a month, while others check for updates and patches more frequently; others configure the program to check for such items automatically. In Windows 7, the Start menu contains an option: Windows Update that is either on the main menu or under All Programs. Clicking this option takes the user to Microsoft's Web site. Follow the directions for updating the Microsoft programs on the computer. After Microsoft scans the computer, it presents a list of updates or patches. These items are generally divided into Critical Updates, Windows 7 and Driver Updates, and so forth. Some are labeled not critical. Select the desired updates and download them to the computer. The computer must have an active Internet connection to complete this step. Note the size of the files before downloading them; some of them are quite large and may take substantial time to download depending on the time of day and speed of the connection. In addition, a message appears periodically on the right side of the taskbar reminding the user to check for updates. Most users today configure updates to run automatically. Windows update will also update your Office programs.

To run Windows update manually:

- 1. Click the **Start** button.
- 2. Click All programs (unless pinned to the start menu).
- 3. Click Windows update.
- 4. Click check for updates.

Alternatively, you can go to the **Control Panel**, click **System and Security**, click **Windows Update**.

# **Summary**

This chapter oriented you to the operating system and the Windows interface, including the common objects found on the desktop. Desktop management skills include setting screen savers, changing desktop colors, moving objects, and managing windows. File and folder management concepts are also essential knowledge for today's users. They need to know the commands to create, rename, move, copy, and delete files and folders to affect appropriate file and folder management. This chapter also presented some basic ideas about organizing files and folders and introduced a few utilities for managing the software.

Whether the operating system is proprietary, such as Windows, or open source, such Linux, one thing is certain: a user will always need a system for managing the hardware and interfacing with the system. That system is not static, however, but rather will evolve to reflect changes in technology and in user needs.

# Reference

Franklin, C. and Doustan, D. (nd). *How Operating Systems Work*. Retrieved on January 1, 2013 from http://computer.howstuffworks.com/operating-system3.htm.

# **Resources**

- Microsoft's websites http://support.microsoft.com/ and http://windows.microsoft.com /en-US/windows7/help/getting-started contain many help guides and tutorials.
- Hanson, M. (2011). Beginners guide to Windows 7. *Windows: The Official Magazine*, Issue 53 (March 27, 2011) is available online from TechRadar at www.techradar.com/us /news/software/operating-systems/beginners-guide-to-windows-7-937816.

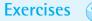

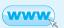

# EXERCISE 1 How Do I Manage a Desktop and Windows

## Objectives

- 1. Identify and describe the desktop.
- 2. Apply a screen saver.
- **3.** Add a gadget to the desktop.
- 4. Arrange the desktop to work efficiently and effectively.
- 5. Change the colors of the desktop.
- 6. Open, close, minimize, maximize, size, and arrange windows.
- 7. Switch between windows.

# Activity

If necessary, make sure to turn on the computer and log on. You may also need to turn on the monitor.

- Look at your desktop and answer these questions but first press the Print-Screen button to capture your desktop. Open Word and press Ctrl+V to paste the screen shot in the word document. Place your answers to these questions after the screen shot.
  - a. How many icons are on the desktop? Describe what each one does.
  - b. How many shortcuts are on the desktop? What do they do? What happens if I delete a shortcut?
  - c. How many folders are on the desktop? What is the function of these folders?
  - d. How many files are on the desktop? What type of file is each one?
  - f. How many gadgets are on the desktop? Which ones?
  - g. Is the taskbar displayed by default or is it hidden and shows when you place your cursor over it?
  - h. What items are on the taskbar? Right-click an empty space on the taskbar. Is it locked?
- 2. Apply a screen saver.
  - a. Right-click a **blank area** of the desktop.
  - b. Choose Personalize from the shortcut menu.
  - c. Click the **Screen Saver** soption on the bottom right of the window.
  - d. Click the screen saver down arrow, and select 3D Text.
  - e. Set the **amount of time** to wait before activating the screen saver to **20** minutes.
  - f. Click Apply and then OK. Figure 3-22 shows the screen saver dialog box.

| Screen Saver Settings X                                                                           |
|---------------------------------------------------------------------------------------------------|
| 1. Click Down Arrow option                                                                        |
| and Select 3D Text<br>Screen saver<br>3D Text                                                     |
| Wait: 20 minutes On resume, display logon screen                                                  |
| Conserve energy or maximize performance by adjusting display brightness and other power settings. |
| Change power settings<br>4. Click OK 3. ClickApply<br>CK Cancel Apply                             |
| Figure 3-22 Steps to Activate or Change a                                                         |

- 3. Add a gadget to the desktop (see Figure 3-23).
  - a. Right-click a **blank area** of the desktop.
  - b. Click the Gadgets 🛒 Gadgets icon.
  - c. Double-click the Weather gadget. It now appears on the desktop.
  - d. Click the **Gadget** and then the **Options** button.
  - e. Complete the dialog box for your city.

NOTE: Be cautious with using gadgets; there are some malicious ones out there. Use only ones from a trusted source. The Weather gadget is from Microsoft's Web site.

- 4. Move and arrange objects on the desktop.
  - a. Drag the **Weather Gadget** to the top left of the desktop.
  - b. Drag the **Recycle Bin** icon with the lower-left side of the desktop.
  - c. Right-click a **blank area** of the desktop. Click **Sort by**, and then select **Name**.
  - d. What happened to the icons?

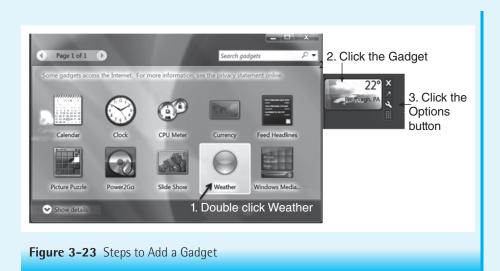

- e. Drag the Internet Explorer icon to the upper-right side of the desktop.
- f. Drag the Weather Gadget to the upper-right side of the desktop.
- g. Right-click a blank area of the desktop. Select View, Align to Grid.
- h. What happened?
- i. Drag the **taskbar** to the top of the screen.
- j. Rearrange the desktop so the **taskbar** is back on the bottom, the **icons** are in a column on the left going from top to bottom, the **shortcuts** to the second column on the left, **folders** on the last column on the right, and **files** to the left of the folders.

HINT: If the icons snap back into place, right-click a **blank area** of the desktop, select **View**, and then select **Auto Arrange**. This series of actions removes the check mark next to the Auto Arrange feature and permits you to move the icons. If the taskbar doesn't move, **r**ight-click the **taskbar** and select **Lock the Taskbar** to remove the check mark.

# 5. Change the desktop background.

- a. Right-click a blank area of the desktop and click Personalize.
- b. Click the **Desktop background** option.
- c. Scroll to Landscapes and click a landscape appropriate for the season.
- d. Click the Save Changes button and then Close the window.
- e. To change the setup back to the default colors, repeat Steps a-d and select the **Windows 7 default**.

- 166 CHAPTER 3: The Computer and Its Operating System Environment
  - 6. Open, browse, and manage windows.
    - a. Open the Computer window by double-clicking the **Computer** sicon. If this icon is not on the desktop, click the **Start** button and select **Computer** from the menu.
    - b. Using the title bar, drag the **Computer** window to the right approximately 3 inches and down from the top 3 inches. If it is set to fill the screen, use the **Restore** button to make it smaller.
    - c. Now drag the window towards the top. What happened?
    - d. Click the **Restore button**. What happened to the window?
    - e. Click the **Minimize** button. What happened?
    - f. Click the **Folder** icon on the taskbar.
    - g. Place the pointer on the **right border** of the **Computer** window.
    - h. With the double-headed arrow, drag the **window border** to the right 2 inches.
    - i. Place the pointer on the lower-right corner of the Computer window.
    - j. Drag the **window border up** and to the **left**, making the window approximately 3 inches square.
    - k. Which additional bars appeared?
    - 1. Why might you need to know how to open and manage windows?
    - m. Drag to enlarge the **Computer** window, making it approximately 6 inches square.
    - n. Double-click the **Local Hard Drive** icon (usually C). Double-click the **Windows** folder. Notice that the default in Windows is to open each new folder in the same window.
    - o. Click the **Back** button until the Computer window is open and the storage devices are showing.
  - 7. Change the default folder option and switch between windows.
    - a. In the Computer window, select Organize from the toolbar, Folder and Search Options from the menu, or Tools, Folder options. Alternatively, you can use the menu bar. Click Tools, Folder Options. See Figure 3-24.
    - b. Click the **Open each folder in its own window option** under the **Browse Folders** section of the dialog box.
    - c. Click Apply and OK. Now each folder will open in its own window.
    - d. At the main computer windows, click the **Change Folder Views state button**.
    - e. Select details. What information appears about the files from this view?

HINT: If the menu bar is not visible, press the Alt key to display it.

f. To try out the new setting, click **Start**, **Control Panel**, and **Appearance and Personalization**.

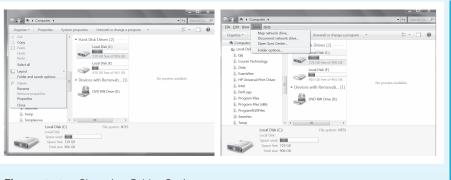

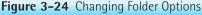

- g. Click Display. Notice how you have multiple windows open.
- h. Move the Computer window so that the Control Panel window is visible.
- i. Click anywhere in the Control Panel window.
- j. Hold down the **Alt** key and press the **Tab** key. This brings up a window for switching between open applications. Use this feature to toggle between open windows.
- k. Press the Tab key again while still holding down the Alt key.
- 1. Release the Tab and Alt keys. What happened?
- m. Why might you want to switch between windows?
- n. Click the Close buttons to close all open windows.

# EXERCISE 2 How Do I Manage Folders and Files?

#### Objectives

- 1. Create folders and files.
- 2. Move, copy, and rename folders and files.
- 3. Delete files and folders.
- **4.** Empty the Recycle Bin.

# Activity

In this exercise, the term "USB storage device" refers to the flash drive. You may use any removable storage device for this activity.

- 1. Create a folder and subfolders on a removable storage device.
  - a. Open the Computer window.
  - b. Double-click the **USB storage device** icon. It should be labeled **Remov-able Disk** or USB Disk or some other label if you added a label to the drive, plus a letter such as G, H, I, and so forth depending on the configuration of your computer. Alternatively, use your removable hard drive.

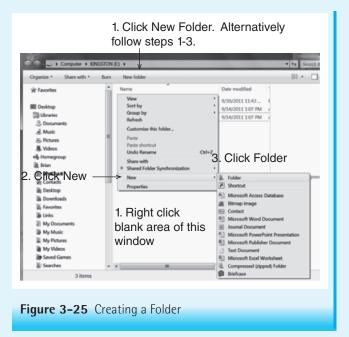

- c. Click the **New Folder** option on the toolbar. Alternatively, you may right-click a blank area of the device window, select **New,** Folder.
- d. Type your current **Semester-Year** (for example Fall-2014) in the text box that appears and then press **Enter**.
- e. Double-click the Semester-Year folder.
- f. **Repeat the process in the Semester-Year** folder and create the following subfolders: **ENGL101, COMP101, CHEM111, PSYC100,** and **BIOL101.** You may substitute your real courses for these subfolders.
- g. If the professor wants to see your work, submit the removable storage device or open the Computer Class folder displaying the subfolders, click Print Screen, open Word, type your name, and press Ctrl+ to paste the print screen image into the Word document. Print the Word file and submit it. The results should look like Figure 3-26.
- 2. Create files (empty files and files created in a document).
  - a. Open the Semester-Year folder.
  - b. Right-click a **blank area** of the **Semester-Year** folder. Select **New**, **Excel Worksheet**.
  - c. Type MyBudget2014-2015 and then press Enter.

| Removable Devices with Folder FALL-2013                                                                                                    |                                                                                                    |                                                                                                    |  |  |
|----------------------------------------------------------------------------------------------------|----------------------------------------------------------------------------------------------------|----------------------------------------------------------------------------------------------------|--|--|
|                                                                                                    | TON (E) > FALL-2013 >                                                                                                    | ← □ ×<br>+  Search FAL P                                                                                       |  |  |
| Favorites Favorites Favorites Favorites My Documents My Music My Victures My Victors Source Sources Computer Fault Coll Disk (C2) Fault 2013 Fault 2013 F | ENGL101<br>COMP101<br>COMP10<br>COMP101<br>COMP101<br>COMP10 | r modified<br>/2013 10:40 #<br>72013 10:41 #<br>/2013 10:41 #<br>/2013 10:41 #<br>Select a file to<br>preview. |  |  |
| 5 items                                                                                                    |                                                                                                    |                                                                                                    |  |  |
| <b>F</b> i <b>2 22</b> ( )                                                                                                    |                                                                                                    |                                                                                                    |  |  |

Figure 3-26 Screen Shot of Folder with Subfolders Displaying

- d. Create two more files—one Word document and one PowerPoint presentation. Name them with an appropriate name like Joos-assignment1, Joos-presentation1 (Note: Use your name and not mine).
- e. Open **WordPad** (Start, All programs, Accessories, and WordPad). Type **Isn't this fun. I never thought of organizing my work in folders.**
- f. Click the **WordPad** icon equivalent to File. Click the **Save** command. In the Save as window, locate and select your **storage device**, double-click the **Semester-Year** folder (the one you named), click in the **file name text box**, type **WordPad-YourLastNa**me, and click **Save** button.
- g. Submit a **print** of your work or your **USB device** as directed by the professor. See **Figure 3-27** for a sample of the work.
- 3. Copy, move, and rename folders and files.

# *Copy a file using the clipboard method:*

- a. Close all **open windows** except the **Computer** window.
- b. Double-click your **removable storage** device.
- c. Double-click the Semester-Year folder created earlier.

| Organize • Share with • | Burn | New folder          |                 |
|-------------------------|------|---------------------|-----------------|
| k Favorites             | ^    | Name                | Date modified   |
| h Links                 |      | BIOL101             | 1/21/2013 10:41 |
| My Documents            |      | ) CHEM111           | 1/21/2013 10:41 |
| My Music                |      | COMP101             | 1/21/2013 10:41 |
| My Pictures             | _    | ENGL101             | 1/21/2013 10:40 |
| My Videos               |      | E PSYC100           | 1/21/2013 10:41 |
| Saved Games             | =    | 실 MyBudget2013-2014 | 1/21/2013 10:51 |
| Searches                |      | WordPad-Joos        | 1/21/2013 11:06 |
| 📲 Computer              |      | 🖷 Joos-Assignment1  | 1/21/2013 11:08 |
| tocal Disk (C:)         |      | Joos-Presentation1  | 1/21/2013 11:08 |
| 🥔 DVD RW Drive (D:)     |      |                     |                 |

- d. Click the YourName-Presentation1 file.
- e. Select **Organize** from the toolbar and then **Copy** from the menu.
- f. Open the PSYC100 folder.
- g. Select **Organize** from the toolbar and then **Paste** from the menu. A copy of the YourName-Presentation1 file is now in the Computer Class folder.

Alternately, you can right-click the file, select copy from the menu, open the folder to which you intend to copy it, and click paste.

#### *Copy a file using the drag and drop method:*

- a. Open the USB storage device window if necessary.
- b. Right-drag the YourName-Assignment1 Word file onto the ENGL101 folder and the MyBudget2014-2015 file into the COMP101 folder.
- c. Select **Copy** here from the shortcut menu. Notice that the YourName-Assignment now exists in both folders.
- d. Why do you need to right-drag the icon when copying from a file in USB storage device to the same USB storage device?

There are two ways to rename files and folders, and each process is the same for both files and folders. The first technique uses the command from the shortcut menu; the second uses the click–pause–click method.

#### *Rename a file using the menu:*

- a. Right-click the YourName-Presentation1file in the SemesterYear folder.
- b. Click **Rename**.
- c. Type **YourName-Presentation2** and then press **Enter**. The file now has a new name.

Rename a file using the click-pause-click method:

- a. Click on the file name **MyBudget2014-2015** in the SemesterYear folder **once**, and then click **again**. The text in the folder icon should be highlighted, but not the icon.
- b. Type MyBudget2015-2016 and then press Enter.

For the next task, the Computer window setting must be set to Show each folder in its own window (click Organize, Folder and Search options; check Open each folder in its own window; and click OK).

Move a file using the drag and drop method:

- a. Drag the YourName-Presentation2 file on top the PSYC101 folder.
- b. What happened? Why?
- c. Drag the **MyBudget2015-2016** file into the COMP101 folder. You now decide they don't belong in the COMP101 folder.
- e. Create a **Budget** folder in the **SemesterYear** folder.
- f. Open the COMP101 and **Budget** folders. They should look like **Figure 3-28.**
- g. Select both files in the COMP101 folder and drag to the Budget folder.

The default Copy or Move command can be overridden by right-dragging the file or folder and selecting the appropriate command. You can also use the Organize menu and select the correct command.

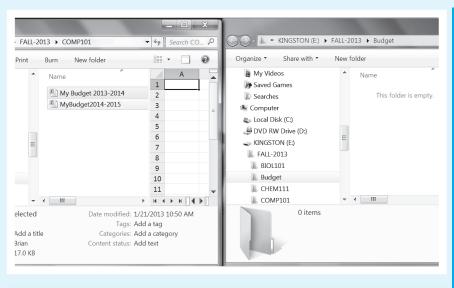

Figure 3-28 Dragging Between Two Open Windows

#### © Jones & Bartlett Learning, LLC. NOT FOR SALE OR DISTRIBUTION

- 172 CHAPTER 3: The Computer and Its Operating System Environment
  - 4. Delete files and folders.
    - a. Click the WordPad-Yourname file in the SemesterYear folder.
    - b. Press the Delete key. Click Yes to confirm the deletion.
    - c. Close all **open windows** except the Semester-Year folder. Make sure the view in the folder is **List**.
    - d. Scroll on the left side of the window until you see the Recycle Bin.
    - e. In the SemesterYear folder, click the **first folder** in the row or column. Hold down the Shift key, and click the **last item**. All of the objects (files and folders) are now selected.
    - g. Drag the selected **folders** and **files** onto the Recycle Bin in the left pane.
    - h. When the Recycle Bin turns greenish-blue, release the mouse button.
    - i. Click Yes to confirm the permanent deletion of files and folders.
    - j. Close all windows.

HINT: Files that are deleted from a USB storage device do not go to the Recycle Bin, which is why the question asking to confirm permanent deletion appears. Files from the desktop go to the Recycle Bin when they are deleted, so the question doesn't appear.

#### 5. Empty the Recycle Bin.

When you delete files from internal storage devices such as the C drive or desktop, you should empty the Recycle Bin periodically. In Windows 7, you can "see" trash building up in the icon.

- a. Create two blank **Word documents** on the desktop. Call one **test** and the other **test2**.
- b. Drag and drop the **new files** on top of the **Recycle Bin**.
- c. Double-click the Recycle Bin icon. A list of contents appears.
- d. Click the Empty the Recycle Bin button on the toolbar or select File, Empty Recycle Bin from the menu bar if it is displayed (Organize, Layout, click Menu bar).
- e. Click Yes to confirm the deletion.
- f. Close the **Recycle Bin** window.
- g. How often should the recycle bin be emptied?

# EXERCISE 3 How Do I Organize Work with a Mobile OS?

#### Objectives

- 1. Use a user manual to review some new feature to your mobile device.
- 2. Locate a quality site for step-by-step instructions on file management on a mobile device.
- 3. Use those instructions to organize your mobile device.

# Activity

- Find out if there is a manual or help option on your mobile device. For example the iPad3 had a user's manual located at http://ipad3manual.com/. Select one new feature for your device that you didn't know was available or that you didn't know how to use. Try out the new feature.
- **2**. Search the Internet for a quality site that provides step-by-step directions on how to create folders and manage files on your mobile device.
- 3. Discuss in class or in a discussion forum: Why would you trust that site? What makes it a reputable one? Were the directions easy to understand?
- 4. Now apply what you learned to organizing a few apps into one folder. For example, you have four healthcare-related apps. Organize them into one folder called health apps.

# EXERCISE 4 How Do You Organize Data on the Computer?

# Objectives

- 1. Develop an organizational scheme for data files.
- 2. Identify appropriate file naming conventions.
- 3. Support your work with resources.

# **Activity** A

- 1. You are serving on a committee to develop the standards for file names that the committee will use to work on a strategic plan for implementation of an eHealth initiative at your organization. The charge to the committee also includes selecting how the committee will organize work on the file server that the committee will use. Some of the work will include obtaining reference materials, writing white or position papers, keeping minutes, developing a budget, and scheduling meetings.
- 2. Identify what other information you might collect or develop.
- **3.** Develop a scheme for how the committee should organize the work on the file server. You will be presenting this to the committee for approval and acceptance. See **Figure 3-29** for an example of a faculty member and courses taught.
- 4. The next task is deciding on the file naming convention. Since the total committee will have access to this project folder, there needs to be agreement on how the committee members will name the files so all can easily locate the work.
- **5.** Find two resources to place in the Library folder that talks about file naming conventions and their importance. Direct the committee members to review these before the discussions and vote.
- 6. Develop two sample naming convention schemes for the committee to vote on.

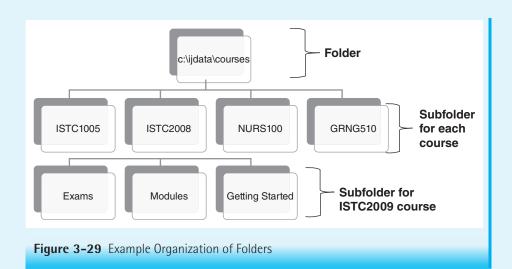

# Activity B

- As a student just starting in your nursing program, you decide to organize your electronic files for easy access throughout your program of studies. You also want to give some thought to naming your files so you may retrieve them easily. In your senior year you will need to submit an e-portfolio as part of your graduation requirements.
- 2. You know you will have the following types of information: courses, finance, admissions, general college information, health library, etc. You also know you will be creating electronic files as part of your course work.
- Develop a structure for your time in school. Decide on file naming convention for your work. Share this scheme with your classmates to obtain feedback and suggestions. Provide feedback to at least two of your classmates on their structure and names.
- 4. Adjust your work based on your classmates' suggestions.
- 5. Create the structure and a few sample files.
- 6. Write a short description of your organization and the rationale behind it.
- 7. Zip the top-level folder and submit it to your professor.

# EXERCISE 5 How Do I Customize My Start Menu and Taskbar?

#### Objectives

- **1**. Alter the taskbar.
- **2.** Alter the Start menu look.
- **3.** Pin an item to the Start menu.

Some of these tasks may not be available in computer laboratories or in the work environment unless you are logged on as the administrator.

# **Directions**

## *How to change the taskbar:*

- 1. Right-click on a **blank area** of the taskbar and select **Properties**. The Taskbar and Start Menu Properties dialog box appear.
- 2. Click the **square** to the left of use Aero Peek to preview the desktop to place a check in the square. Click the **Apply** and **OK** buttons.
- Add a few Microsoft Office icons to the Quick Launch area of the taskbar. Click the Start button, and select All Programs, MS Office. Right-click MS Office Word 2010 and select Pin to Taskbar. The Word icon appears in the Quick Launch area, ready for you to start the program.

NOTE: If the program is open, right-click the program's button on the taskbar and click Pin this program to the taskbar.<

4. Repeat Step 3 to add icons for other frequently used Microsoft Office programs to the Quick Launch area.

# How to alter the Start menu:

- 1. Right-click the **Start** button and click **Properties**.
- 2. Click the **Start** menu tab in the **Taskbar** and **Start Menu Properties** dialog box. If you do not like the new look, you can change it to an old look.
- 3. Click the **Customize** button next to the Start menu option.
- 4. Click to increase the number shown on the Start menu to 10.
- **5.** Scroll down until you see **Use large icons**. Click to **remove the check mark** next to this option.
- 6. Click OK and then Apply.
- **7.** Click **OK** to apply the changes. Look at the changes to the Start menu: You should see small icons and a list of 10 applications.

HINT: Notice the Privacy area in the Taskbar and Start Menu Properties dialog box. If you do not want someone to see which programs were recently accessed on the computer or which files were recently opened, remove the check marks next to these options. Also review the Notification area in the Taskbar tab, which can be customized to change what it hides or what it shows.

#### How to pin an item to the Start Menu:

1. Find **MS Office OneNote** in the All Programs menu. If you do not have this program, use another one.

 Right-click the text and select Pin to the start menu. The program now appears in the top-left pane of the Start menu; it can be accessed more easily from this location than by going through several layers. Use this feature for programs used regularly but not daily.

Some users like to control the All Programs menu so that it does not become too unwieldy. Doing so requires thinking about how to organize the programs into appropriate categories and having administration rights on the computer. Here is one suggestion: Place all like programs together. For example, create a folder called Multimedia, and place all multimedia programs in that folder. Create a Utilities folder, and place all utilities in that folder.

How to organize the All Programs menu on the Start menu:

- 1. Click the Start menu.
- 2. Right-click on the All Programs option.
- 3. Click Open.
- 4. On the new window, double-click the Programs Folder.
- **5.** Create a **new folder** and move **programs** into the new folder. For example, create a folder called browsers. Now drag and drop all your browser applications into the Browser folder.

# Assignments

#### ASSIGNMENT 1 Where Do I Start with Organizing My Desktop?

#### Directions

- First, think about how you work and what tools you want to have at your fingertips on the desktop. You must have at least one shortcut, one icon like Computer, two folders, and two files. Alternatively, you can create the following objects on the desktop. Refer to the appropriate chapter discussions if you cannot remember how to create these objects.
  - a. Shortcuts to the Printer and to the Documents folder
  - b. A folder for information about your upcoming vacation including pictures when you come back from vacation.
  - c. A Word file named FileManagement.
  - d. Computer icon on the desktop.
- Next, rearrange the desktop placing the taskbar on the right, next to it the folders, and next to the folders, the file. Place the icon on the left side of the window with the shortcuts to the right of the icons.
- 3. Add a **desktop background** of your choice.
- 4. Select a screen saver.

- 5. Use the **Print Screen** button or the **Snipping** tool to capture these changes, open **WordPad**, and place them in the document.
- 6. Save the file as Chap3-Assign1-LastName- and submit to the professor according to the directions provided.
- 7. Restore the **desktop** and close all **open windows**.

# ASSIGNMENT 2 Do I Understand Working with Files and Folders?

# Directions

- 1. Create folders.
  - a. Create a folder on your USB storage device named Chapter 3-Assignment 2.
  - b. Open the **folder** and create a **Graphics** folder, a **Library** folder, a **Course** folder, and a **Newsletter** folder.
- **2.** Find and copy files.
  - a. Find a **JPG file** on the hard drive. Click the **Start** button. Type \*.**jpg** in the search box and press **Enter**.
  - b. Copy **two of the files found** that have a .jpg extension to the **Chapter 3**-**Assignment 2** folder.
- 3. Create data files in the Chapter 3-Assignment 2 folder.
  - a. Create a Word file named ANA Newsletter-June2013.
  - b. Create an Excel file named Unit 5 Budget-2014.
  - c. Create a PowerPoint file named Health Habits for one of your courses.
- 4. Move files to the **correct folders**. Create any new folders that you believe are needed to complete this step.
- 5. Rename a file. Rename the **Health Habits** file to **My Nutrition100 Presentation**.
- 6. Zip the **Chapter 3-Assignment2 folder** and submit to your professor according to the directions provide

# ASSIGNMENT 3 How Do I Organize Myself?

# **Directions**

- 1. Develop an **appropriate structure** for storing your work this semester. Include folders representing the courses you are taking this semester as well as a few subfolders representing the work of each course. You may also complete this exercise using your personal or work environment.
- 2. Create your **structure** on your USB storage device under a folder with your last name.

- 178 CHAPTER 3: The Computer and Its Operating System Environment
  - **3.** Find **three files** created this semester and place them in the appropriate folders. List the files and their related folders here: \_\_\_\_\_\_
  - Create a folder called **Downloads**. Go to www.adobe.com and click the Get Adobe Reader button. Download the Adobe Reader file to an appropriate folder on your USB storage device.
  - **5.** Write a short paragraph on why you selected this organization and store under the main folder.
  - 6. Compress the main folder (right-click the **folder**, select **Send To**, and then select **Compressed folder**). Submit this work as directed by the professor.

#### ASSIGNMENT 4 When Do I Upgrade to the Next Version of Windows?

#### Directions

- 1. Create a word document and save as Chap3-Assign 4-Your last name.
- 2. Research the Windows 8 operating system and its new features.
- **3.** Write a short paragraph on what you do on your computer and how each of the new features in Windows 8 may or may not be of help to you. Some questions to consider include:
  - a. Will the next operating system run on my hardware?
  - b. How easy is the interface to learn? Is it intuitive or will there be a large learning curve?
  - c. What features are important to me? Why?
  - d. Will my current programs function in the new operating system or will I have to upgrade all of them?
  - e. Is the system easy to customize to my way of working?
  - f. Does it support my peripheral devices like printers, scanners, mobile devices, and so forth. That means are the plug and play features (i.e., device drives) compatible with my peripherals?
- Save and submit the document and your analysis calling it Chap3-Assign4-YourName as directed by your professor.